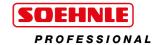

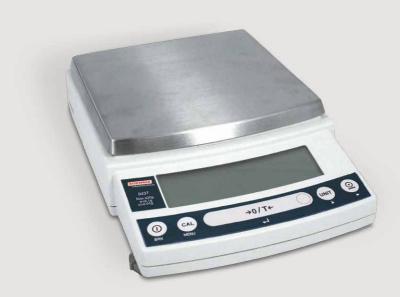

# Precision Scale User Manual

9437

# **Notation Conventions**

### Information

This instruction manual uses the following notation conventions to indicate Safety Precautions and additional Information.

| CAUTION | Indicates a potentially hazardous situation that may result in injury to personnel or equipment damage. |
|---------|----------------------------------------------------------------------------------------------------|
| NOTE    | Provides additional Information needed to properly use the scale.                                       |

Other conventions used in this manual include:

| Item         | Description                                                                                                    |
|--------------|----------------------------------------------------------------------------------------------------|
| 1, 2, 3      | Indicates the step number in a procedure or a sequence of changes in the scale display.                                          |
| [ ] Taste    | Indicates the operation key on the scale. See ► 2.2 Key Panel and Operation                                                      |
| mass display | Indicates that the scale is in the weighing mode and mass is displayed in one of the weighing units.                             |
| •            | These sections include Information to make using the scale more convenient.                                                      |
| Nr.          | Indicates the menu item to be selected.  The number in ☐ the is the number of the menu item on the Menu Map.  See ► 7.2 Menu Map |

#### Tips on using verified scales as legitimate measurement devices

Important tips on using verified scales as legitimate measurement devices within the EU are indicated with a red square.

Examples:

- When using a verified scale as a legitimate measurement device within the EU: does not apply to verified scales used as legitimate measurement devices within the EU. ■
- There are special requirements for using a verified scale as a legitimate measurement device within the EU. With verified scales, several of the functions are either not available or only available with restrictions. ■
- The term "EU" includes the signatory countries of the European Economic Area Agreement. ■

# Safety Precautions

### Information

### **CAUTION**

To ensure safe and proper operation of the scale, observe the following precautions.

#### Do not use the scale in hazardous areas.

This includes areas where the scale is expose to dust or flammable gases and liquids.

#### ▶ Use the AC adapter specified by Soehnle Professional.

To prevent electric shock, never disassemble the AC adapter. The AC adapter is designed for indoor use. Do not use the AC adapter in exterior environments or where it may be splashed by water. Ensure that the power supply voltage meets the indicated range of the AC adapter.

#### ▶ Handle the scale carefully.

The scale is a precision instrument of solid design.

#### Do not connect peripheral devices other than those recommended by Soehnle Professional.

The scale may not operate properly if peripheral devices other than those specified in this manual are used. The specifications of the RS- 232C/AUX connector are described in Appendix 4. Connect the peripheral devices according to the methods described in this instruction manual.

▶ Do not disassemble the scale, accessories, or peripheral unit.

# **C€** Declaration Of Conformity

### Information

Soehnle Industrial Solutions GmbH declares that the following products:

#### 9437 series Electronic Scales

conform to the following directives.

Directives

EMC directive 89/336/EEC amended by 92/31/EEC, 93/68/EEC

EN55022: 1994 / A1: 1995 / A2: 1997 (Class B)

EN55024: 1998

EN61000-3-2: 1995 /A1: 1998 /A2: 1998, EN61000-3-3: 1995 Low Voltage directive 73/23/EEC amended by 93/68/EEC

EN60950: 1992 /A1: 1993 /A2: 1993

# Compatibility

### Soehnle Professional Scales and 21 CFR Part 11

#### 21 CFR Part 11

21 CFR Part 11, Electronic Records, Electronic Signatures, Final Rule (often referred to as Part 11) is the United States Food and Drug Administration (FDA) regulation affecting computer resources and electronic records that are used for any document that is required to be kept and maintained by FDA regulations.

Requirements concerning computer resources security are key elements in Part 11. The controls implemented as a result of security related requirements are intended to result in trusted records.

### Soehnle Professional CLASS-Balance Agent

Soehnle Professional provides a means for compliance with 21 CFR Part 11 with Soehnle Professional CLASS-Balance Agent software, part of a comprehensive laboratory data management system, Soehnle Professional CLASS Agent. Ask your Soehnle Professional representative about it.

#### Soehnle Professional WindowsDirect-Function

When Soehnle Professional scales are integrated with laboratory software by means of our WindowsDirect-function, no communication software is required or used.

The Soehnle Professional scale functions as a primary device in the system, just as a keyboard, mouse or other data entry hardware does. For this reason, system validation and compliance may be greatly simplified with the use of Soehnle Professional scales.

### **Two-way Communication**

Soehnle Professional scales have always been computer friendly and they can be set up for bi-directional communication as part of a fully automated production system or LIMS.

This manual includes the command codes and Information needed by programmers to integrate Soehnle Professional scaless with their software.

# Contents

# Soehnle Professional Scale 9437

| 1. Introduction                       | 6    | 7. Menu Item Selection                                     |     |
|---------------------------------------|------|------------------------------------------------------------|-----|
|                                       |      | 7.1 What is the Menu?                                      | 32  |
| 2. Name and Function                  |      | 7.2 Menu Map                                               | 32  |
| of Components                         |      | 7.3 Menu Item Selection Procedure                          | 32  |
| 2.1 Components                        | 10   | 7.4 Setting Numeric Values                                 | 35  |
| 2.2 Key Panel and Operation           | 11   | 7.5 Related Useful Functions                               | 36  |
| 2.3 Scale Display and Function        | 12   | 7.5.1 Last Menu Recall                                     | 36  |
|                                       |      | 7.5.2 Returning to the Default Settings                    |     |
| 3. Specifications                     | . 14 | (menu reset)                                               | 36  |
|                                       |      | 7.5.3 Menu Lock                                            | 37  |
| 4. Installation                       |      |                                                            |     |
| 4.1 Choosing the Installation Site    | 16   | 8. Built-in Clock Set-up                                   |     |
| 4.2 Unpacking and Delivery Inspection | 18   | 8.1 Date                                                   | 38  |
| 4.3 Installation                      | 19   | 8.2 Time                                                   | 38  |
| 4.4 Turning ON the Power              | 21   | 8.3 Setting Display During Stand-by                        | 39  |
| 4.5 Span Calibration                  | 22   |                                                            |     |
|                                       |      | 9. Display Selection                                       |     |
| 5. Basic Operation                    |      | 9.1 Bar graph display                                      | 40  |
| 5.1 Weighing                          | 24   | 9.2 Changing the Minimum Display Digit (10d:1d)            | .40 |
| 5.2 Changing the Unit Display         | 25   |                                                            |     |
|                                       |      | 10. Calibration                                            |     |
| 6. WindowsDirect Function             |      | 10.1 What is calibration?                                  | 42  |
| 6.1 Introduction: Experience it!      | 26   | 10.2 Calibration Execution                                 | 43  |
| 6.2 Set Up WindowsDirect              | 26   | 10.2.1 Span Calibration Using the                          |     |
| 6.2.1 Setting Up the Scale            | . 26 | Built-in Weight                                            | 43  |
| 6.2.2 Cable Connection                | . 27 | 10.2.2 Calibration Check Using the Built-in Weight $\dots$ | 44  |
| 6.2.3 Setting Up the Computer         | . 27 | 10.2.3 Span Calibration Using External Weights             | 45  |
| 6.2.4 Start and Checking Operation    | . 29 | 10.2.4 Calibration Check Using External Weights            | 46  |
| 6.3 Troubleshooting                   | 30   | 10.3 Calibration Setting                                   | 48  |
|                                       |      | 10.3.1 Selecting the Calibration Type                      | 48  |
|                                       |      | 10.3.2 PSC Full-automatic Calibration                      | 48  |

# Contents

# Soehnle Professional Scale 9437

|                                                 |      | 14. Application Functions                |      |
|-------------------------------------------------|------|------------------------------------------|------|
| 10.3.3 Clock-CAL                                | 49   | 14.1 Solid Specific Gravity Measurement  | . 66 |
| 10.3.4 PCAL: Calibration of the Built-in Weight | 50   | 14.2 Liquid Specific Gravity Measurement | . 68 |
| 10.3.5 PCAL Password Setting                    | 51   | 14.3 Peak Hold                           | . 69 |
| 10.4 For GLP/GMP/ISO Conformance                | 52   | 14.4 Interval Timer                      | . 70 |
| 10.4.1 Calibration Report Setting               | 52   | 14.5 Auto-Memory and Zeroing             | . 71 |
| 10.4.2 Scale ID Setting                         | 52   | 14.6 Animal Weighing                     | . 72 |
| 11. Environment                                 |      | 15. Connecting Peripheral                |      |
| 11.1 Overview                                   | 54   | Instruments                              |      |
| 11.2 Stability and Response (Averaging)         | 54   | 15.1 Electronic Printer FP-50/EP-60A     | . 74 |
| 11.3 Stability Detection Band                   | 55   | 15.2 Personal Computer - RS-232C         | . 75 |
| 11.4 Tracking                                   | 55   | 15.2.1 Connecting the Cable              | 75   |
|                                                 |      | 15.2.2 Data Format                       | 76   |
| 12. Units                                       |      | 15.2.3 Using Command Codes               | 77   |
| 12.1 Unit Display Set-up                        | 56   | 15.2.4 Multi-Connection Mode             | 81   |
| 12.2 Per cent (%) Conversion                    | 57   | 15.3 Communication Setting               | . 84 |
|                                                 |      | 15.3.1 Overview                          | 84   |
| 13. Enhancing Productivity                      |      | 15.3.2 Handshaking                       | 84   |
| 13.1 Checkweighing and Target Display           | 58   | 15.3.3 Format                            | 85   |
| 13.1.1 Checkweighing (Comparator)               |      | 15.3.4 Communication Speed               | 85   |
| Display Type 1                                  | . 59 | 15.3.5 Parity / Bit Length               | 85   |
| 13.1.2 Checkweighing (Comparator) Display       |      | 15.3.6 Stop Bit                          | 85   |
| Type 2                                          | 60   | 15.3.7 Delimiter                         | 86   |
| 13.1.3 Target Mode                              | 60   |                                          |      |
| 13.2 Piece Counting (PCS)                       | 61   | 16. Maintenance and Transportati         | ion  |
| 13.3 Auto Print                                 | 62   | 16.1 Maintenance                         | . 88 |
| 13.4 Auto Zero                                  | 63   | 16.2 Moving the Scale                    | . 89 |
| 13.5 Zero Range                                 | 64   |                                          |      |
| 13.6 Taring/Printing                            | 64   |                                          |      |
| 13.7 Pretaring Value                            | 69   |                                          |      |

# Contents

# Soehnle Professional Scale 9437

| 17. Troubleshooting                         |
|---------------------------------------------|
| 17.1 General Display 90                     |
| 17.2 Error Display 91                       |
| 17.3 Troubleshooting 92                     |
| 17.4 LCD (Liquid Crystal Display) Check 93  |
| Appendix                                    |
| A-1. Menu Map 94                            |
| A-2. Standard Accessories and Maintenance   |
| Parts List 101                              |
| A-3. Optional Accessories List 102          |
| A-4. Specifications of the RS-232C          |
| Connector 103                               |
| A-5. Table of Unit Conversion Constants 104 |
| A-6. Performance Checks 105                 |
| A-7. Notes on WindowsDirect 107             |

# 1 Introduction

Thank you for purchasing a Soehnle Professional electronic precision scale. The 9437 series models are high performance electronic scales that we confidently recommend based on many years of precision scale manufacturing.

While these models are of course capable of fast and accurate weighing, the 9437 models all use the OneBloc cell that improve the reliability of the scales still further.

These scales also feature a variety of other functions that make it more convenient for customers to use them for their own applications, including the Windows-Direct communication function, which enables measuring results to be transferred to a PC without installing any software.

To ensure that you can make full use of the performance and functions of your 9437 series scale, read this instruction manual carefully and use the scale correctly in accordance with the directions in the manual. When you have finished reading the manual, keep it in a safe place together with the scale so that you can refer to it at any time.

Read this manual carefully before using this instrument and keep it with the scale for future reference.

### The type of scale is classified as "large pan" or "small pan" depending on the size of the pan.

- Large pan type: Scale model with a capacity of 4200 g and 6200 g.
- Small pan type: Scale model with a capacity of 420 g and 620 g.

<sup>\*</sup>Microsoft® and Windows® are registered trademarks of Microsoft Corporation. Names of companies and products are trademarks or registered trademarks of the companies.

### 2.1 Components

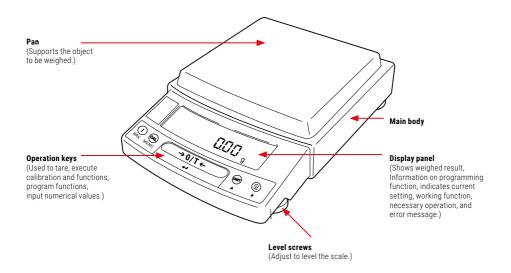

### ► (Connectors on the back)

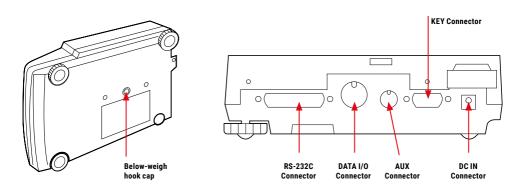

# 2.2 Key Panel and Operation

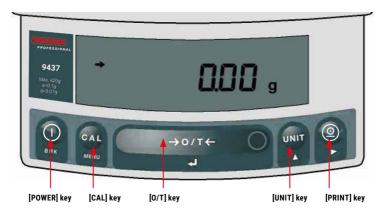

#### Functions of the keys

| Key     | During Weighing                                                      |                                                                 |  |
|---------|----------------------------------------------------------------------|-----------------------------------------------------------------|--|
|         | Press Once and Release                                               | Press and Hold for About 3 Seconds                              |  |
| [POWER] | Switches between the operation and standby modes.                    | Exits the application function and returns to the mass display. |  |
| [CAL]   | Enters span calibration or menu item selection. *1                   | Displays the last menu item that was set. (Last menu recall)    |  |
| [O/T]   | Tares the scale. (Displays zero.)*2*5                                | Displays the Pretare value.*6                                   |  |
| [UNIT]  | Changes the weighing unit or selects specific gravity measurement.*3 | Switches between the 1d and 10d display.*4*6                    |  |
| [PRINT] | Sends the displayed value to a peripheral device.                    | Sends the date and time to a peripheral device.                 |  |

| Key During Weighing |                                                                      |                                                              |
|---------------------|----------------------------------------------------------------------|--------------------------------------------------------------|
|                     | Press Once and Release                                               | Press and Hold for About 3 Seconds                           |
| [POWER]             | Returns to the previous menu level.                                  | Returns to the mass display.                                 |
| [CAL]               | Moves to the next menu item.                                         | Displays the last menu item that was set. (Last Menu Recall) |
| [O/T]               | Selects and sets the currently displayed menu item.                  | No operation.                                                |
| [UNIT]              | Increases the numeric value of the blinking digit by 1.              | No operation.                                                |
| [PRINT]             | Geht bei der Eingabe nummerischer<br>Werte zur nächsten Stelle über. | No operation.                                                |

- \*1 This key is used to set values when percent (%), number (PCS), solid specific gravity (▼d), or liquid specific gravity (d) are displayed.
- \*2 When a Pretare value is set, zero is not displayed and [- Pretare value] is displayed.\*6
- \*3 Units other than "g" must be set up before they can be used for measurement. Only gram (g), percent (%), and piece counting (PCS) are set-up before shipment. To set up other units or specific gravity measurement, refer to section
- ▶ 12. Units, or ▶ 14.1 Solid Specific Gravity Measurement, ▶ 14.2 Liquid Specific Gravity Measurement.
- \*4 When the unit is set to 10d, the resolution of the minimum display is decreased by one decimal place.
- "5 Verified scales used as legitimate measurement devices within the EU are either 'tared' (for weights above 2.5% of the weighing capacity) or 'zeroed' (for weights within 2.5% of the weighing capacity).
- \*6 Does not apply to verified scales used as legitimate measurement devices within the EU.

# 2.3 Scale Display and Function

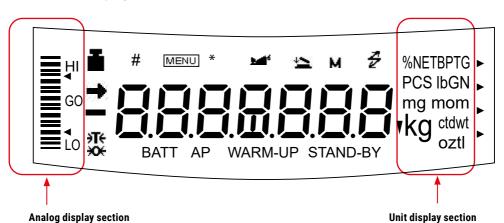

| Display | Name                 | Description                                                                                                    |
|---------|----------------------|----------------------------------------------------------------------------------------------------|
| *       | Stability mark       | Indicates that the weighed value is stable.*1<br>In menu item selection, indicates currently selected item.                                                                                                    |
| ÷T∻     | Tare symbol          | Gibt an, dass ein Vortarierwert eingestellt worden ist.*2                                                                                                    |
| •       | Weight symbol        | Illuminates during span calibration. In menu selection, indicates setting related to calibration. Blinks before automatic span calibration starts.  Tip: when using a verified scale as a legitimate measurement device within the EU: if the automatic measurement range calibration is not enabled, the operator must calibrate the measurement range with the built-in weight when this symbol flashes. |
| [ ]     | Square brackets      | ■ Tip: when using a verified scale as a legitimate measurement device within the EU: the number in the square brackets indicates the auxiliary display device. ■                                                                                                    |
| #       | Number symbol        | Indicates numeric value entry.                                                                                                    |
| MENU    | Menu symbol          | Indicates that the displayed numeric value is not a mass value.                                                                                                    |
| *       | Asterisk             | Indicates that the displayed numeric value is not a mass value.                                                                                                    |
| 2       | Communication symbol | Illuminates during communication to external equipment through the RS-232C or DATA I/O connector. In menu selection, indicates setting related tocommunication.                                                                                                    |
| BATT    | Battery symbol       | When the scale is operated with the optional battery pack, this symbol illuminates to indicate that the battery voltage has dropped.                                                                                                    |

# 2.3 Scale Display and Function

| Display       | Name                            | Description                                                                                                    |
|---------------|---------------------------------|----------------------------------------------------------------------------------------------------|
| ▼             | Inverse triangle<br>symbol      | Indicates the set-up of solid specific gravity measurement. Used as a substitute for the decimal point.                                                                                                    |
| <b>×</b> 0∻   | Zero symbol                     | Indicates the set-up of Auto Zero function.*2 ■ Tip: when using a verified scale as a legitimate measurement device within the EU: this requires the scale to be exactly set to "zero" via the zero-setting function (+-0.25e: e = test scale interval). |
| <b>5-41</b> 6 | Animal symbol                   | Indicates the set-up of Animal Weighing function.*2                                                                                                    |
| <u>*</u>      | Auto-Memory &<br>Zeroing symbol | Indicates the set-up of Auto-Memory and Zeroing.*2                                                                                                    |
| AP            | Auto Print symbol               | Indicates the set-up of Auto Print function.                                                                                                    |
| STAND-BY      | Stand-by symbol                 | Illuminates when the scale power is in the standby mode.<br>Also illuminates when the application function has entered the<br>standby mode.                                                                                                    |

<sup>\*1</sup> Stability symbol

The displayed value may change while the stability symbol remains illuminated if the load is changing slowly or if the stability detection band has been set to a large value.

 $<sup>^{*2}</sup>$   $\blacksquare$  Does not apply to verified scales used as legitimate measurement devices within the EU.  $\blacksquare$ 

# 3. Specifications

# 3. Specifications

### ■ 9437 series Model

|                          |                                       | 9437.04.001         | 9437.06.001                                                                                                    | 9437.42.001       | 9437.62.001     |  |
|--------------------------|---------------------------------------|---------------------|----------------------------------------------------------------------------------------------------|-------------------|-----------------|--|
|                          | Accuracy class                        |                     | (11)                                                                                                    |                   | (11)            |  |
|                          | Capacity                              | 420 g               | 620 g                                                                                                    | 4.200 g           | 6.200 g         |  |
|                          | Verification scale interval (e)       | 0.01 g              | 0.01 g                                                                                                    | 0.1 g             | 0.1 g           |  |
| g                        | Number of verification scale interval | 42000               | 62000                                                                                                    | 42000             | 62000           |  |
|                          | Scale interval (d)                    | 0.001 g             | 0.001 g                                                                                                    | 0.01 g            | 0.01 g          |  |
|                          | Range of use                          | 0.02 g - 420 g      | 0.1 g - 620 g                                                                                                  | 0.5 g - 4.200 g   | 1 g - 6200 g    |  |
|                          | Tare range (by subtraction)           | -420 g              | -620 g                                                                                                    | -4.200 g          | -6.200 g        |  |
|                          | Capacity                              | 2100 ct             | 3100 ct                                                                                                    | 21000 ct          | 31000 ct        |  |
|                          | Verification scale interval (e)       | 0.1 ct              | 0.1 ct                                                                                                    | 1 ct              | 1 ct            |  |
| ct                       | Number of verification scale interval | 21000               | 31000                                                                                                    | 21000             | 31000           |  |
|                          | Scale interval (d)                    | 0.01 ct             | 0.01 ct                                                                                                    | 0.1 ct            | 0.1 ct          |  |
|                          | Range of use                          | 0.2 ct - 2100 ct    | 1 ct - 3100 ct                                                                                                 | 0.2 ct - 21000 ct | 1 ct - 31000 ct |  |
|                          | Tare range by subtraction             | -2100 ct            | -3100 ct                                                                                                    | -21000 ct         | -31000 ct       |  |
| Ambient temperature (°C) |                                       |                     | 10                                                                                                    | ) – 30            |                 |  |
| Pan size (mm) approx.    |                                       | 108 x 105 170 x 180 |                                                                                                    |                   | 0 x 180         |  |
|                          | oody dimensions<br>approx.            |                     | 190B x 317T x 78H                                                                                              |                   |                 |  |
| Weigh                    | t (kg) approx.                        |                     | 3.4 4.6                                                                                                    |                   |                 |  |
| Displa                   | у                                     | LCD with backlight  |                                                                                                    |                   |                 |  |
| Power requirement        |                                       | DC12V 1A            |                                                                                                    |                   |                 |  |
| Data I/O                 |                                       | RS-232C             |                                                                                                    |                   |                 |  |
| Features                 |                                       | WindowsDirect       |                                                                                                    |                   |                 |  |
|                          |                                       | PSC                 |                                                                                                    |                   |                 |  |
|                          |                                       |                     | Clock-CAL                                                                                                    |                   |                 |  |
|                          |                                       |                     | GLP/GMP/ISO conformance                                                                                        |                   |                 |  |
|                          |                                       |                     | Analog display, % display, PCS, User unit, Animal weighing,<br>Specific gravity measurement S/W, Checkweighing |                   |                 |  |

| - |  |
|---|--|
| u |  |
| E |  |
|   |  |

| 0,           |
|--------------|
| $\nabla$     |
| П            |
| $\circ$      |
| $\equiv$     |
| 2            |
| $\equiv$     |
| 0            |
| $\mathbf{z}$ |
| 70           |

| Notes |  |  |
|-------|--|--|
|       |  |  |
|       |  |  |
|       |  |  |
|       |  |  |
|       |  |  |
|       |  |  |
|       |  |  |
|       |  |  |
|       |  |  |
|       |  |  |
|       |  |  |
|       |  |  |
|       |  |  |
|       |  |  |
|       |  |  |
|       |  |  |
|       |  |  |
|       |  |  |

# 4.1 Choosing the Installation Site

### Power supply

- Select an installation site that is near a power source to ensure that the attached AC adapter is used properly. If this is not possible, an optional battery pack is available as a special accessory.
- ▶ Verify that the supply power voltage conforms to that indicated on the AC adapter.

### Installation site

### CAUTION

### Avoid sites where the scale will be exposed to the following:

Air flow from air-conditioner, open window, or ventilator

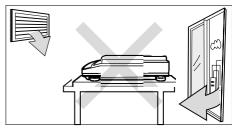

Vibration

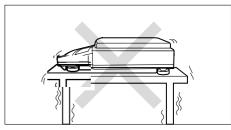

Direct sunlight

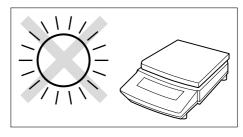

# 4.1 Choosing the Installation Site

▶ Extreme temperature, temperature changes or humidity

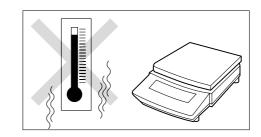

- ► Corrosive or flammable gasses
- Dust, wind, electromagnetic waves, or magnetic fields

Large capacity scales should be installed on a sturdy floor and table that can support the total load of the scale AND object to be weighed.

NOTES

■ When using a verified scale as a legitimate measurement device within the EU: the scale must be used within the temperature range specified on the test label.

# 4.2 Unpacking and Delivery Inspection

Unpack and remove all the items from the delivery box. Check if all the listed items are present and nothing has been damaged. Contact your local distributor in case of damaged or missing items.

### Standard Packing List (Number of item)

|                             | Large pan model | Small pan model |
|-----------------------------|-----------------|-----------------|
| Scale main body             | 1               | 1               |
| Pan support cap             | 4               | 4               |
| Pan                         | 1               | 1               |
| AC adapter                  | 1               | 1               |
| Protective in-use cover     | 1               | 1               |
| Instruction manual          | 1               | 1               |
| Explanatory operation sheet | 1               | 1               |

### Large pan model

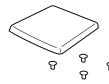

Pan with supporter caps

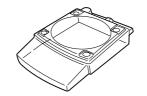

Protective in-use cover\*

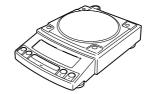

Hauptwiegeeinheit

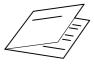

**Explanatory operation sheet** 

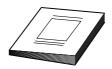

Instruction manual

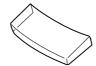

\* Protective in-use cover may be in this shape.

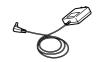

AC adapter (The shape of the adapter supplied with the scale may differ from this figure.)

### 4.3 Installation

(Start at step 3 when installing a 9437 series scale. Prepare a plus (+) screw driver for a 9437 series scale.)

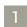

Place the scale main body upside down.

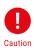

Do not operate step 2 with the scale placed on its side. Place the scale on a smooth surface.

Referring to the explanation label on the bottom of the scale, turn the two transportation screws counterclockwise until they stop.

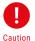

When moving the scale again, turn the two transportation screws clockwise until they stop.

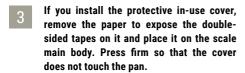

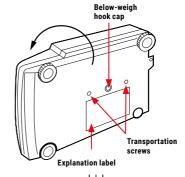

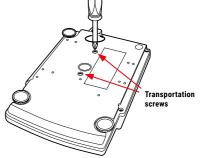

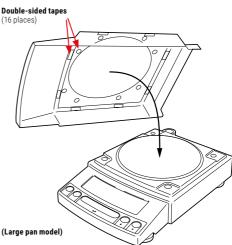

The shape of the protective in-use cover may be different. (see ► 4.2 Unpacking and Delivery Inspection)

### 4.3 Installation

# 4 Adjust the level.

This scale has four feet, three of which are adjustable. For efficient level adjustment, follow the procedure below.

- First, verify that all three leveling screws are at their shortest point.
- While lightly pressing down on the left front of the scale, turn both of the front leveling screws to bring the air bubble into the center circle of the level indicator.
- Finally, while still pressing down on the front of the scale, adjust the leveling screw at the right rear of the scale until the scale is stable.

# Insert the four pan supporter caps into the holes in the top of the scale.

Place the pan on top of them. Positioners of the pan must fit pan supporter caps in this operation.

NOTE

■ When using a verified scale as a legitimate measurement device within the EU:
Legal requirements demand that a verified scale be sealed. This inspection seal is a self-destructive adhesive label. Any attempt to remove the seal will damage the seal beyond repair, rendering the verification invalid. The scale must then be reverified before it can be used for legitimate measurements. ■

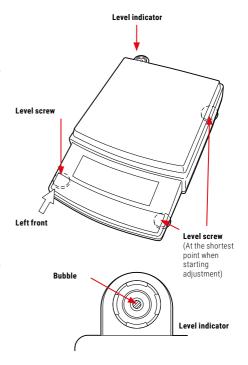

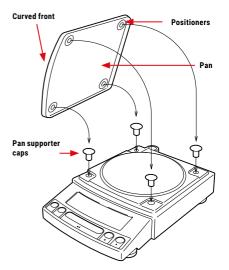

### 4.4 Turning ON the Power

- Insert the plug of the AC adapter into the DC IN connector on the rear of the scale.
- Insert the AC adapter into the power source.

The scale self-check is activated and the following messages are displayed in the order indicated. [HELLo], [CHE 5], [CHE 4], [CHE 3], [CHE2], [CHE1], [CHE0], whole lighting, [oFF].

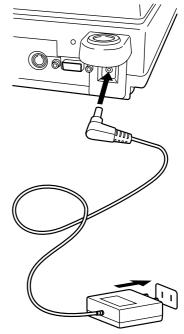

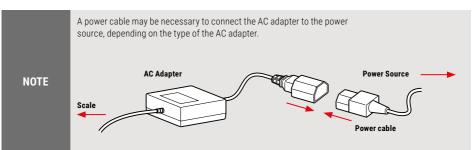

### Press [POWER] key.

The whole display illuminates and then the display changes to indicate the gram-display. The backlight is illuminated.

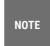

When using the optional battery pack (special accessory), connect the fully charged battery pack to the DC IN connector of the scale using the cable attached to the battery pack.

### 4.5 Span Calibration

NOTE

#### ■ When using a verified scale as a legitimate measurement device within the EU:

The measurement range must be calibrated as soon as the scale is set up and before the scale is used as a legitimate measurement device within the EU. For the verification to remain valid, the measurement range must be calibrated using the internal calibration weight. Before the measurement range of the scale is calibrated and the scale can be used as a legitimate measurement device, it must be connected to the power supply and warmed up for at least 2 hours.

#### It is necessary to calibrate the scale after it is moved.

Verify that the scale is stable before performing the span calibration. To achieve a very stable state, ensure that the scale has been turned on with the gram-display for at least one hour, that the temperature is constant, that there are no breezes or vibrations and that the scale is in an area isolated from the normal traffic flow

### Span Calibration Using the Built-in Weight

- Verify that the scale is in gram-display and that the pan is empty.
- Press the [CAL] key once. "i-CAL" is displayed.
- 3 Press the [O/T] key.

After "i-CAL3" ... "i-CAL1", "Set", "CALEnd" are displayed indicating the completion of span calibration, the gram-display will appear.

This is the standard calibration type.

Refer to ▶ 10.3.1 Selecting the Calibration Type

for use of external weights.

NOTE

Span calibration is required again:

- when the location of the scale is changed,
- when the room temperature changes considerably,
- periodically, according to the quality control plan of the user.

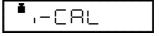

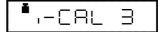

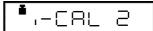

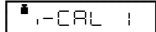

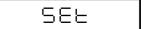

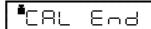

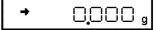

| z                  |  |
|--------------------|--|
| $\overline{\circ}$ |  |
| ∀                  |  |
|                    |  |
| 드                  |  |
| ʹ⊳                 |  |
| $\overline{-}$     |  |
| <u></u>            |  |
| $\Rightarrow$      |  |

| Votes |  |
|-------|--|
|       |  |
|       |  |
|       |  |
|       |  |
|       |  |
|       |  |
|       |  |
|       |  |
|       |  |
|       |  |
|       |  |
|       |  |
|       |  |
|       |  |
|       |  |
|       |  |
|       |  |
|       |  |

# 5. Basic Operation

# 5.1 Weighing

- If a weighing vessel (tare) is used, place it on the pan and wait for the stability mark to illuminate.
- 2 Press the [O/T] key to zero the display.

(This operation is called "taring".)

- 3 Place the object to be weighed on the pan.
- Read the displayed value after the stability mark is displayed.

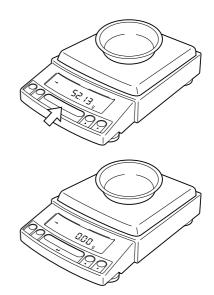

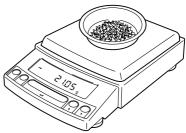

NOTE

### ■ When using a verified scale as a legitimate measurement device within the EU:

This requires the scale to be exactly set to "zero" via the zero-setting function (+-0.25e: e = test scale interval). ■

Error Displays During Weighing

oL

Overload: Weighing capacity has been exceeded.

-oL

Negative Overload: The load on the scale is too light.

The pan is not adjusted properly.

For D-type scales, [-oL] will appear if the load is below the low capacity range.

# 5. Basic Operation

# 5.2 Changing the Unit Display

Every time the [UNIT] key is pressed, the unit display changes sequentially among those set-up in ▶ 12.1 Unit Display Set-up. Gram, %, and PCS have been set-up before delivery.

NOTE

- ▶ Before a unit can be displayed it must be registered in ▶ 12.1 Unit Display Set-up.
- ▶ The registered units are displayed sequentially according to the order of the
  - ▶ 12.1 Unit Display Set-up.

NOTE

#### ■ When using a verified scale as a legitimate measurement device within the EU:

The scale must be used within the temperature range specified on the test label. If the fully automatic measurement range calibration - PSC (see ► 10.3.2 PSC Full-automatic Calibration) - is not enabled, the operator must calibrate the measurement range with the built-in weight (see > 4.5 Span Calibration) when the weight symbol flashes.

### 6.1 Introduction: Experience it!

The 9437 series scale can transfer data directly to a personal computer running Lotus 1-2-3, Excel, or other applications running on a Windows®\* operating system, as if the displayed value were typed from the keyboard. This function is called WindowsDirect. Because this function directly accesses the Windows® operating system, communication software-installation troubles are eliminated. A cable and a few simple settings are all that is needed to enable data transmission from the scale.

### 6.2 Set Up WindowsDirect

- 6.2.1 Setting Up the Scale
- Press the [MENU] key twice from the gram-display. "Setwin" appears.
- Press the [O/T] key. Verify the stability mark is illuminated with "Setwin" display.
- Go to "STAND-BY" by pressing the [POWER] key several times.

"Setwin" selects all communication settings that are required for the use of the Windows-Direct Function.

NOTE

If after the last Scale setup for Windows-Direct, one of the other communication settings has been changed, you must call the "Setwin" indicator and the [O/T] button to cancel the stability indicator once. Then repeat the scale setup for Windows Direct on "Setwin".

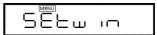

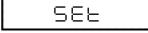

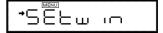

# 6.2 Set Up WindowsDirect

### ■ 6.2.2 Cable Connection

- Verify the scale display is "STAND-BY".
- Turn off the computer and disconnect the power cord from the scale.
- 3 Connect the RS-232C cable to the scale.
- Connect the RS-232C cable to the computer.

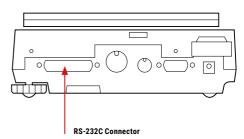

# 6.2.3 Setting Up the Computer

(leave the scale unplugged)

- Turn ON the power to the computer and start Windows®\*.
- Click "Start", choose "Settings", and "Control Panel".
- 3 Select "Accessibility Options."
- Verify that there are no check marks for any items on tabs including "General."

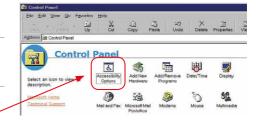

# 6.2 Set Up WindowsDirect

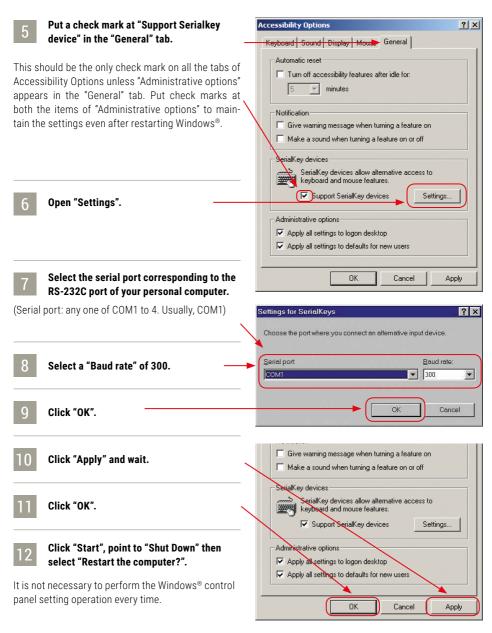

# 6.2 Set Up WindowsDirect

- 6.2.4 Start and Checking Operation
- Start Windows®.
- After Windows® has completely started, attach power cord to the scale.

NOTE

Turning ON the scale before Windows®\* is completely activated may cause incorrect operation.

- Open the "Note pad" accessory in Windows®\* (or start the application you wish to use).
- Press the [PRINT] key of the scale.

Verify that the numeric value displayed on the scale appears at the cursor position on the screen of computer.

- Test combination with Auto Print function, if you wish to use it.
- End the operation using the standard close or exit procedure.

<sup>\*</sup>Windows® = Windows® 95, Windows® 98, Windows® Me, Windows® 2000 and higher.

# 6.3 Troubleshooting

# NOTE

- ▶ This function may not operate on a computer on which a normal U.S. version of Microsoft Windows®\* does not operate. Some types of personal computers may not be able to use this function or some features may be limited. Soehnle Professional does not guarantee that this function can be used on all computers without any problems currently or in the future.
- ➤ Soehnle Professional is not liable for any direct or indirect problems caused by this function. It is recommended that important data or programs on your computer be backed-up before using this function. For the operation of Windows®\* or the computer, refer to commercial tutorials or the appropriate instruction manual.
- It is necessary to have the "Accessibility Options" function of Windows®\* installed on the PC. To install "Accessibility Options", select "Start" → "Setting" → "Control panel" → "Add /Remove Programs" and open the "Windows® Setup" tab. Place a check mark on "Accessibility Options." For more Information, see the Windows®\* instruction manual.
- When "Support Serialkey device" is selected in Accessability Options, software which uses the same RS-232C port on that computer does not operate correctly, until Serialkey support is discontinued. If another device (an external modem, plotter or etc.) is to be connected, remove the check mark placed on "Support Serialkey device" and re-activate Windows® after the scale is disconnected.

### When the WindowsDirect Function Does Not Operate At All:

- For some notebook computers, it is possible to shut off the RS-232C port for energy saving purposes. Set the computer so that the RS-232C port can be used.
- ► Try different COM port settings from 1 to 4. Re-start Windows®\* after each setting change.
- ▶ Verify that the correct RS-232C cable is being used.

For Windows® 98 and higher, try setting the computer again without restarting.

For Windows® 95 Version 4.00.950B, see ► A-7. Notes on WindowsDirect, "Compatibility Notification Regarding Linking of "WindowsDirect" Function with WindowsR95 Version 4.00.950B".

Communication through LAN by other applications may interfere with Serialkey device set-up. Try without LAN connection.

<sup>\*</sup>Windows® = Windows® 95, Windows® 98, Windows® Me, Windows® 2000 and higher.

### 6.3 Troubleshooting

#### When the WindowsDirect Function Intermittently Malfunctions:

- Use a communication speed of 300bps. Depending on the processing ability
  of the computer, this function may operate incorrectly if communication
  speed is too high.
- Send the next data only after the current one is displayed on the screen. Depending on the processing ability of the PC, this function may operate incorrectly if the interval of data transmission is too short.
- ▶ Do not touch the keyboard or the mouse while the scale is transmitting data.
- Stop the data transmission and confirm that no data is entering the computer before touching the keyboard or the mouse.

| NOTE |  |
|------|--|

- ➤ This function may generate incorrect data when the displayed value is not a weight value (i.e. error code or time).
- ➤ The unit designation is not transmitted. The scale display unit selected and the unit required by the application should be set the same.
- ➤ This function may operate incorrectly depending on the settings of various lock keys of the keyboard such as the NUMLOCK or cursor key lock. Change the state of the lock and function keys on the computer keyboard.
- ▶ Peripheral devices connected to the DATA I/O such as Electric Printer EP-50 cannot be used with this function.
- When this function is used, a command cannot be sent from the peripheral device or computer to the scale.
- ▶ Set the data formats, such as decimal places and units, according to each application.

### 7.1 What is the Menu?

The 9437 series scale has many functions that can be selected to meet the requirements of the user. Menu Item selection is used to program these functions.

# 7.2 Menu Map

The menu of the 9437 scale consists of seven groups and four levels. The Menu Map shows the structure clearly with menu item numbers to help access the desired function. Refer to the Menu Map on the operation explanatory sheet or in appendix when programming the functions in Chapter 8 through 15.

### 7.3 Menu Item Selection Procedure

This instruction manual identifies each menu item by a number. For example, the menu items of "Stability Detection Band " of ▶ 11. Environment are 27 through 33.

Find the function to be programmed in the Menu Map, referring to the item number in square, [No.] To reach the item, operate the keys on the scale.

- Press the [CAL] key to cycle through the items within a menu level. ( In the Menu Map)
- Press the [0/T] key to choose the current item or move to the next menu level.(→ In the Menu Map)
- ▶ Press the [POWER] key to move back one menu level.
- ▶ Press and hold the **[POWER]** key to return to the gram-display.

NOTE

The **MENU** symbol is displayed during Menu Item selection.

**Example:** Select "Stability Detection Band" "4 counts". The menu item number is 29 on the Menu Map.

7

# 7. Menu Item Selection

### 7.3 Menu Item Selection Procedure

Press the [CAL] key 5 times from the gram-display. "Std:EAUS" and some symbols are displayed and "E" blinks.

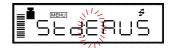

NOTE

Before entering the menu, set the scale to the gram-display using the **[UNIT]** key. It is also possible to enter the menu from other weighing units involving no further setting with the **[UNIT]** key.

- Press the [O/T] key. "E" is selected and "A" of "E-AbtP8" blinks.
- 3 Press the [CAL] key to make "b" blink.

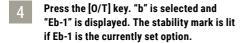

- Press the [CAL] key twice. "Eb-4" is displayed.
- Press the [O/T] key to select this item.
  "SEt" is displayed and the stability mark
  now appears with "Eb-4".
- Return to the desired menu by pressing the [POWER] key. If pressed and held, it returns to the gram-display.

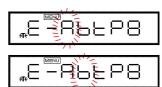

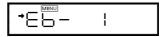

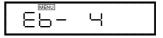

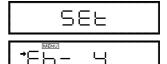

### 7.3 Menu Item Selection

Once the menu items have been set based on the installation environment and weighing purpose, it is not necessary to select the menu items each time the scale is used. Once the contents of the menu are set, they are stored even if the scale is turned OFF or if the power is disconnected.

### **Major Menu Description**

| Menu Group | Symbol that blinks at beginning of menu | Menu Items Included                                |
|------------|-----------------------------------------|----------------------------------------------------|
| 1          | I                                       | Calibration                                        |
| 2          | (Graphic display)                       | Analog display, checkweighing, and target weighing |
| 3          | E                                       | Installation environment and taring                |
| 4          | А                                       | Application measurements and automatic output      |
| 5          | U                                       | Unit conversion and specific gravity measurement   |
| 6          | S                                       | Clock set-up and calibration record                |
| 7          | <del>2</del>                            | Communication with computer and external devices.  |

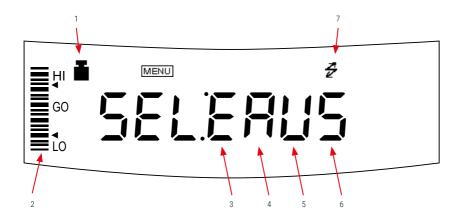

### 7.4 Setting Numeric Values

Some of 9437 series scale menu items involve numeric value setting. The values can be set using the scale keys.

In a menu used to set numeric values, MENU and # are both illumina

In a menu used to set numeric values, MENU and # are both illuminated and the digit to be input blinks.

- Press the [UNIT] key to increase the value of the blinking digit by one. (0.....9, 0)
- Press the [PRINT] key to move the blinking digit one place to the right.

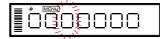

Press the [O/T] key to store the displayed value in the scale memory.

"SEt" is displayed when the value has been successfully saved. "Err" is displayed when the scale failed to save the value.

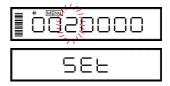

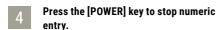

"Abort" is displayed briefly and the display returns to the menu, one level up.

#### **SETTING A DECIMAL POINT**

NOTE

A decimal point is only used when setting units for solid density weighing, liquid density weighing or when setting the multiplier for the user-defined unit. Set the decimal point while setting numerical values as follows.

- ▶ Press the [PRINT] key repeatedly until the last digit is blinking. Press the [PRINT] key once more to initiate decimal point setting mode. The ▼ symbol or current decimal point blinks.
- ▶ Press the **[UNIT]** key to move the blinking decimal point one digit at a time to the desired position.
- ▶ Press the [0/T] key to set the decimal point position. "SEt" is displayed briefly to indicate that the setting is completed.

### 7.5 Related Useful Functions

### 7.5.1 Last Menu Recall

This function is convenient when an application requires frequent changes to a specific menu item. During mass display or menu selection, press and hold the **[CAL]** key for approximately three seconds. The last menu item that was changed or set is displayed.

### ■ 7.5.2 Returning to the Default Settings (menu reset)

The procedure below describes how to reset the menu and return to the default settings. Default settings are indicated with the  $\boxed{72}$  symbol in the Menu Map. Select menu item to reset the menu.

In the gram-display, press the [CAL] key repeatedly until the "S" of "Std:EAUS" blinks.

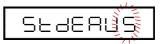

Press the [O/T] key.
The Menu Group 6 is selected.

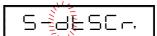

Press the [CAL] key repeatedly until the "r" in "S-dtSCr" is blinking.

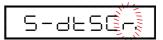

Press the [O/T] key to display "rESEt?" ("?" without the dot).

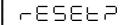

Press the [O/T] key again. "rESEt" is displayed to indicate menu reset completion.

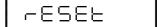

Press the [POWER] key several times (or hold it for approximately 3 seconds) to return to the gram-display.

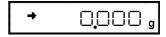

# 7. Menu Item Selection

## 7.5 Related Useful Functions

### 7.5.3 Menu Lock

The 9437 series scales have a "Menu Lock" function that locks the menu selections to avoid changes being made by mistake.

WindowsDirect setting (▶ 6.2.1 Setting Up the Scale) is also locked.

The menu lock is toggled ON and OFF by pressing the [CAL] key during "oFF" display that appears after power is supplied to the scale.

- Connect the scale to the power.
- Press the [CAL] key during "oFF" display.

"LoCKEd" is displayed to indicate that the menu is locked

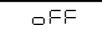

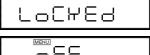

Menu access is denied and "Err 22" is displayed when the user attempts to select a menu. Use the following procedure to turn off the menu lock function and restore access to the menus.

- Disconnect power from the scale and wait 10 seconds. Reconnect power to the scale.
- When "oFF" is displayed, press the [CAL] key.
- "rELEASE" is displayed to indicate that the

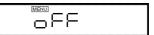

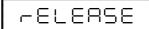

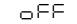

# 8. Built-in Clock Set-up

### 8.1 Date

The built-in clock has to be set up in advance if a calibration record is to be produced or Clock-CAL function is to be used.

Select menu item 63 and set the last two figures of the year, month and day, using the [UNIT] and [PRINT] keys.

Example: May 15th, 2016, set as "16.05.15" Example: February 29th, 2016, set as "16.02.29"

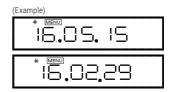

Then press the [O/T] key.

NOTES

- ▶ The built-in clock corrects for the leap year automatically.
- ▶ The moment the [0/T] key is pressed to finish setting, seconds are set to zero. If the is set after setting the time, the second value will be incorrect. It is important to set the first and then the time, or to correct the seconds value using the ± second correcting function described in section
  - ▶ 8.3 Setting Display During Stand-by

## 8.2 Time

Select menu item  $\boxed{64}$  and set the time in the 24 hour system using the **[UNIT]** and **[PRINT]** keys, then press the **[0/T]** key.

Example: 1:23 in the afternoon, is set as "13:23".

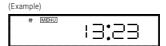

NOTE

The moment the **[0/T]** key is pressed seconds are set to 00.

# 8. Built-in Clock Set-up

# 8.3 Setting Display During Stand-by

Determine what is to be displayed during stand-by.

- ► To display the time during stand-by, select menu item [65].
- ► To display the date during stand-by, select menu item [66].
- ► To display neither during stand-by, select menu item 67.

#### CONVENIENT FUNCTIONS OF TIME DISPLAY

The following functions are available when the time is displayed during stand-by.

NOTES

Seconds display function:

Press the [UNIT] key to enable the display/non-display of seconds.

▶ ±30 seconds correction function:

Press the **[CAL]** key while seconds are displayed. If the value is between 00 - 29 seconds, the seconds are rounded down to zero. If the value is between 30 - 59 seconds, the value is rounded up one minute and 00 is displayed for seconds.

# 9. Display Selection

## 9.1 Bar graph display

The relative amount of the load on the pan is displayed in the bar graph. This feature helps to prevent errors due to OL (overload) status. This is called Full Scale mode. This display can not be used with the Checkweighing or Target mode. Select the menu item 11 to set up Full Scale mode.

A bar displayed in the lower areas of the scale indicates that the load on the pan is small. (1) A bar displayed up to the upper areas of the scale indicates that the load on the pan is close to the weighing capacity. (2)

To display no bar graph, select menu item 21.

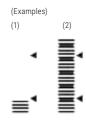

## 9.2 Changing the Minimum Display Digit (10d:1d)

■ Does not apply to verified scales used as legitimate measurement devices within the FU

It is possible to decrease the resolution of the minimum scale display by one decimal place if necessary.

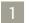

Press and hold the [UNIT] key for approximately three seconds.

"- 10d -" is displayed and the display is decreased by one decimal place.

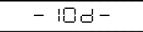

Press and hold the [UNIT] key for approximately three seconds.

"- 1d -" is displayed and the display returns to the original number of decimal places.

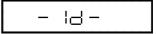

NOTES

The location of the decimal point in the display does not shift. In the "10d" display, the last digit is empty.

| - |  |
|---|--|
|   |  |

| 쫅 |
|---|
| Ĕ |
| S |
| Ë |
| E |
| ≓ |
| ⋍ |

| Memo |
|------|
|      |
|      |
|      |
|      |
|      |
|      |
|      |
|      |
|      |
|      |
|      |
|      |
|      |
|      |
|      |
|      |
|      |
|      |
|      |

# 10. Calibration

## 10.1 What is calibration?

Calibration is required to accurately weigh items with an electronic scale. Calibration should be performed:

- ▶ When the location of the scale is changed, even within the same room.
- ▶ When the room temperature changes considerably.
- ▶ Periodically, according to the quality control plan of the user.

#### Terms used in this manual:

#### **Span Calibration:**

Adjustment of the scale to specifications using two weight values; zero and an appropriate value for the scale capacity.

#### **Calibration Check:**

Comparing the current calibration mass reading to the calibration mass reading after the last span calibration.

#### Calibration:

Pertains to both span calibration and calibration check.

**CAUTION** 

Never plug off the scale when the following messages are displayed.

"i-CAL x", "i-tESt x", "wAit", "Abort", "CAL E x"("x" represents a number).

With 9437 series, displaced built-in weight may cause damage to the mechanism.

## 10.2 Calibration Execution

NOTES

- Setting before shipment is as the following: Span calibration using the built-in weight. The type of calibration can be changed (see ▶ 10.3 Calibration Setting).
- Calibration will not be performed when the weight on the pan is not near zero, or the scale is not stable.
- 10.2.1 Span Calibration Using the Built-in Weight
- Verify that the scale is in mass display and that the pan is empty.
- 2 Press the [CAL] key once.

Press the [CAL] key once. "i-CAL" is displayed. (If "i-CAL" is not displayed, return to mass display and select menu item 1.)

3 Press the [0/T] key.

After "i-CAL3", "i-CAL2", "i-CAL1", "Set", "CALEnd" the mass display will appear indicating the completion of span calibration.

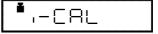

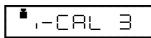

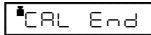

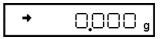

## 10.2 Calibration Execution

- 10.2.2 Calibration Check Using the Built-in Weight
- Does not apply to verified scales used as legitimate measurement devices within the EU. ■
- Verify that the scale is in mass display and that the pan is empty.
- Press the [CAL] key once to display "i-tESt".

(If "i-tESt" is not displayed, return to mass display and select menu item 2.)

3 Press the [0/T] key.

The display changes sequentially from "i-tESt 2" to the "d xxx" display. (xxx indicates a numeric value). This "d" value indicates the difference between the current calibration mass reading and the calibration mass reading at the last span calibration.

To perform span calibration, change the "d" value to zero, by pressing the [CAL] key.

Otherwise, Press the **[O/T]** key to avoid changing the "d" value to zero. (Pressing the **[POWER]** key interrupts calibration and does not change this value to zero.) "CALEnd" is displayed, indicating the completion of the calibration check.

• .-FE2F

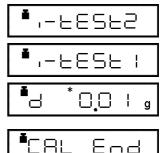

NOTE

Changing the "d" value to zero is equivalent to performing span calibration.

Examples for interpreting the results of a Calibration Check:

NOTES

| "d" Value | Actual Mass | Displayed Mass              |
|-----------|-------------|-----------------------------|
| -0.3      | 3.000 g     | 2999.7 (3200 g/0.1 g scale) |
| +0.21     | 400 g       | 400.21 (420 g/0.01 g scale) |

Error codes that may be displayed:

"d ouEr" (d OVER) indicates that the "d" value is 1000 counts or more.

"d UndEr" indicates that the "d" value is -1000 counts or less.

# 10. Calibration

## 10.2 Calibration Execution

- 10.2.3 Span Calibration Using External Weights
- Does not apply to verified scales used as legitimate measurement devices within the FU. ■
- Verify that the scale is in mass display and that the pan is empty.
- Press the [CAL] key once. "E-CAL" is displayed.

(If "E-CAL" is not displayed, return to mass display and select menu item 3.)

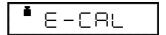

(Example)

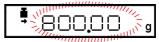

3 Press the [O/T] key.

The value of the correct calibration mass to be loaded is displayed and blinks.

CAUTION

#### CHANGING THE CALIBRATION MASS TO BE USED

Pressing the [CAL] key allows changes to the weight value. Modify the value using the [UNIT] key and [PRINT] key, then press the [O/T] key. To interrupt modification, press the [POWER] key.

- Load the indicated calibration mass and press the [0/T] key.
- 5 Shortly, zero display blinks.

Unload the weight from the pan and press the **[0/T]** key. "SEt" is displayed briefly to indicate completion of span calibration.

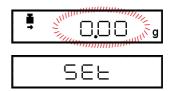

NOTE

OIML Class E2 or F1 calibration mass is recommended for calibration, depending on your accuracy demand.

## 10.2 Calibration Execution

- 10.2.4 Calibration Check Using External Weights
- Does not apply to verified scales used as legitimate measurement devices within the EU. ■
- Verify that the scale is in mass display and that the pan is empty.
- Press the [CAL] key once to display "E-tESt".

(If "E-tESt" is not displayed, select menu item 4.)

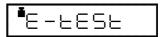

3 Press the [0/T] key.

The value of the correct calibration mass to be loaded is displayed and blinks.

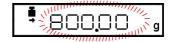

#### CAUTION

### **CHANGING THE CALIBRATION MASS TO BE USED**

Pressing the **[CAL]** key allows changes to the weight value. Modify the value using the **[UNIT]** key and **[PRINT]** key, then press the **[0/T]** key. To interrupt modification, press the **[POWER]** key.

- Load the indicated calibration mass and press the [O/T] key. The zero display blinks.
- Unload the weight from the pan and press the [0/T] key.

The display changes to the "d xxx" display. (xxx indicates a numeric value)

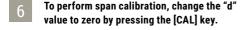

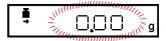

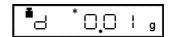

# 10. Calibration

## 10.2 Calibration Execution

Otherwise, press the **[O/T]** key to avoid changing the "d" value to zero. (Pressing the **[POWER]** key interrupts calibration and does not change this value to zero.) "CALEnd" is displayed, indicating the completion of the calibration check.

NOTES

Changing the "d" value to zero is equivalent to performing span calibration.

Refer to > 10.2.2 Calibration Check Using the Built-in Weight for interpreting the results of a Calibration Check.

## 10.3 Calibration Setting

## ■ 10.3.1 Selecting the Calibration Type

■ Does not apply to verified scales used as legitimate measurement devices within the EU. ■

Set the calibration type that will be used in Calibration Execution.

- ► To set up "Span calibration using the built-in weight", Select menu item 1.
- ► To set up "Calibration check using the built-in weight", Select menu item 2.
- ► To set up "Span calibration using external weights", Select menu item 3.
- ► To set up "Calibration check using external weights", Select menu item 4.

### 10.3.2 PSC Full-automatic Calibration

With the PSC function, span calibration is performed automatically using the built-in calibration weight when the scale detects a temperature change that would affect weighing accuracy.

To turn ON the PSC function, select menu item 5.

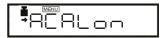

To turn OFF the PSC function, select menu item 6.

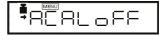

NOTES

- ▶ Blinking calibration symbol indicates an automatic calibration is about to start.
- ▶ If PSC starts while the scale is in use, press the **[POWER]** key to abort that cycle.

NOTES

■ When using a verified scale as a legitimate measurement device within the EU:

If the fully automatic measurement range calibration (PSC) is not enabled, the operator must calibrate the measurement range with the built-in weight (see ▶ 10.2.1 Span Calibration Using the Built-in Weight) when the weight symbol flashes. ■

# 10. Calibration

## 10.3 Calibration Setting

### 10.3.3 Clock-CAL

Span calibration is performed automatically using the built-in calibration weight at up to 3 specific, preset times during each day. The user selects the times. This function is named Clock-CAL.

It is possible to set up to three specific times for Clock-CAL ("ACALt1", "ACALt2", and "ACALt3"). Use the 24 hour system to set menu items 7, 8 and 9. Setting to 00:00" releases the function.

NOTES

To execute Clock-CAL, all of the following conditions must be satisfied at the set time. If these conditions are not satisfied within one minute, the automatic span calibration is not executed and that cycle is skipped.

- ▶ The scale must be in mass display or the standby mode.
- ➤ The scale must be stable. (The stability symbol must be illuminated during mass display.)
- Load on the pan should be near zero.
- ▶ The scale should not already be in the process of span calibration.

Example: Setting "ACAL t1" to twelve noon.

Select menu item 7.

9 Set the desired time.

(Refer to ► **7.4 Setting Numeric Values** for numerical input.)

- Press the [O/T] key.
  The set time will be stored.
- Proceed to next time setting by the [MENU] key, or return by the [POWER] key.

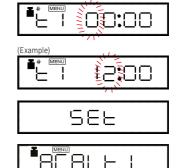

### **Skipping Clock-CAL**

If Clock-CAL starts while the scale is in use, press the **[POWER]** key to abort that cycle.

#### **Turning Off Clock-CAL Function.**

When all three Clock-CAL times are set to "00:00", the function is off.

## 10.3 Calibration Setting

- 10.3.4 PCAL: Calibration of the Built-in Weight
- Does not apply to verified scales used as legitimate measurement devices within the EU.

PCAL is used to calibrate the built-in weight to a standard calibration weight that is correctly adjusted, traceable and/or certified. The PCAL procedure is password protected. The administrator should set this password (refer to ▶ 10.3.5 PCAL Password Setting).

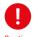

Use a correctly controlled. precise calibration Caution mass for this

procedure. If it is performed without a correct calibration mass, span calibration and calibration checks using the built-in mass may not be correct in subsequent operations.

- Unload the sample from the pan and verify a zero mass display.
- Select the menu item 10. "PAS: 0000" is displayed.
- Enter the PCAL password using the [UNIT] and [PRINT] keys, then press the [O/T] key.

The default password is 9999, set at shipment or upon menu reset.

After "PCAL 3" is displayed, the value of the standard weight to be loaded blinks.

- Load the standard weight displayed, and press the [O/T] key. Soon, zero is displayed and blinks.
- Unload the weight and press the [O/T] key.

The display proceeds to "PCAL 0". When the mass display appears, calibration is complete.

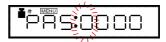

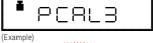

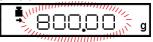

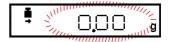

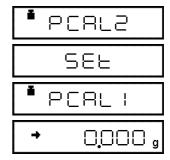

# 10

# 10.3 Calibration Setting

NOTES

- "SEt" is displayed during the process. Leave the scale in a stable state until the mass display appears as in step 5.
- ▶ In PCAL, the value of the "weight to be loaded" cannot be changed.
- ▶ Set the PCAL password using menu item 71

## ■ 10.3.5 PCAL Password Setting

■ Does not apply to verified scales used as legitimate measurement devices within the FII ■

This password is necessary to access the PCAL function.

It is recommended that the scale administrator set this password to prevent an unauthorized person from incorrectly calibrating the built-in calibration weight.

Select menu item 71. The numerical setting display appears.

Enter a 4-digit number from "0000" to "9999".

Refer to ▶ 7.4 Setting Numeric Values for numerical input.

NOTE

When the menu is reset, the PCAL password is reset to "9999".

# 10. Calibration

## 10.4 For GLP/GMP/ISO Conformance

### These settings should be made by the administrator.

## ■ 10.4.1 Calibration Report Setting

Turns the calibration report function ON/OFF. Use this to generate and output a calibration report as for GLP, GMP, or ISO9000. An electronic printer (optional accessory) is required to print the report.

- ► To create calibration report, select menu item [68].
- ► To turn off calibration report function, select menu item 69.

### 10.4.2 Scale ID Setting

Individual scales can be identified by the serial number on the main body of the scale. The user can add a four-digit ID number to the calibration report. Select menu item [70]. Set a 4-digit number from "0000" to "9999".

| U | ١ | U |  |
|---|---|---|--|
|   |   |   |  |
|   |   | ` |  |

# 11. Environment

## 11.1 Overview

Settings on the scale can be changed to compensate for the installation environment such as the degree of vibration or air movement or for the purpose of weighing a solid, liquid or powder.

## 11.2 Stability and Response (Averaging)

It is possible to match the stability of the display and the degree of response with the requirements of specific applications or the installation environment. One of the five modes can be selected. Note that adjustments for stability and response conflict with each other, although the 9437 series is designed to meet both.

| Auto mode           | Select menu item 22. The scale automatically performs optimum averaging dynamically while observing the load data. This is the recommended setting and should be used unless special circumstances exist.                                                           |
|---------------------|----------------------------------------------------------------------------------------------------|
| Pouring mode        | Select menu item 23. This mode is only suitable for constant volume weighing of liquids or fluids. This mode is very sensitive to wind and vibration.                                                                                                    |
| Standard mode       | Select menu item $\boxed{24}$ . This mode is suitable for weighing in a normal environment. Averaging is fixed and does not change dynamically as in the Auto mode.                                                                                                 |
| Anti-vibration mode | Select menu item 25. Use this mode when the scale is used in a location where there are largevibrations and the display fluctuates in the Auto mode. Response is deteriorated at small mass amount changes.                                                         |
| Anti-wind mode      | Select menu item 26. Use this mode when the scale is used in a location where it is exposed to airflow that causes the display to fluctuate in the Auto mode. Response deteriorates further than the Anti-vibration mode, but weighing is comparatively stabilized. |

NOTE

If weighing cannot be performed efficiently even with the Anti-wind mode, change the installation site of the scale or use the optional windbreak (large).

# 11. Environment

## 11.3 Stability Detection Band

■ Does not apply to verified scales used as legitimate measurement devices within the FIJ ■

The conditions for indicating scale stability can be selected. If "1 count" is selected, when the display has remained constant (within one display count), the scale is regarded as stable and the stability mark illuminates. Stability detection band settings can be selected from 2 to 64 counts.

Select menu item 27 for "1 count", 28 for 2 counts, 29 for 4, 30 for 8, 31 for 16\*, 32 for 32\* and menu item 33 to set the band as 64 counts.

\*NOTE

Use "16 counts" to "64 counts" only when the Auto Print function is used and it is therefore required that the sensitivity to vibration be reduced to allow the scale to be regarded as stable and print the measurement value.

The scale may not operate properly if these settings are selected under normal use conditions and environment.

## 11.4 Tracking

Tracking is the function that will maintain the current displayed value as long as possible.

- ► To turn **ON** this function, select menu item 34.
- ► To turn **OFF** this function,
- ▶ select menu item 35

#### ZERO TRACKING FUNCTION

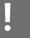

When the display is zero, tracking functions as "zero tracking" to keep the zero display as long as possible. "Zero tracking" automatically cancels small zero drift.

It is recommended to set tracking off when measuring slight mass change such as in the process of drop addition or liquid evaporation.

NOTES

■ When using a verified scale as a legitimate measurement device within the EU:

Even if tracking is ENABLED, the range in which it operates is limited to the vicinity of zero and governed by regulatory conditions. ■

## 12.1 Unit Display Set-up

NOTES

■ When using a verified scale as a legitimate measurement device within the EU:

In this case, only the g (gram) and ct (carat) weighing units, as well as the percent conversion and piece counting, are available.

The 9437 series scale can display weighed results in various weighing units.

It is possible to display units other than "g" with the 9437 series of scales.

54 to 62. Press the **[UNIT]** key in mass display to sequentially change the selected units.

Before weighing, set the display units to be used.

Gram, %, and PCS (piece counting) are set up before shipment. Set up the desired units by selecting menu from [54] to [62].

For details of PCS and specific gravity measurement, refer to ▶ 13.3 Auto Print and ▶ 14.1 Solid Specific Gravity Measurement to ▶ 14.2 Liquid Specific Gravity Measurement

(Example)

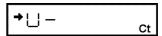

When menu item 58 (carat) has been selected.

NOTES

#### For the unit names, refer to the menu map.

- In the unit setting menu, the stability symbol is illuminated to indicate the currently set units.
- Set or release the unit by pressing the [0/T] key when the unit is displayed. Gram cannot be released.

User unit (menu item 62): A numeric value (multiplier) is multiplied by the gram (g) weight of the unit.

#### **Error Display**

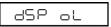

Display Overload: This display appears if the mass display exceeds 7 digits due to the choice of unit.

# 12.2 Per cent (%) Conversion

Set the % unit with menu item 56 if it is not set up.

The % unit is set before shipment.

Press the [UNIT] key several times in the mass display until the % unit is displayed.

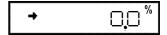

#### Setting the 100% reference

- Press the [O/T] key to tare the scale.
- Load the reference sample that corresponds to the 100% value.

This value must be equivalent to 100 counts or more in the "g" unit.

When the stability mark illuminates, press the [CAL] key.

"SEt" is displayed briefly and the reference sample weight is displayed as 100%.

The weights of subsequent samples are displayed as a percentage of the reference sample weight.

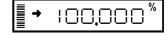

**NOTES** 

The numbers of digits displayed in the % unit and rounding off of the minimum digit vary depending on the mass value of the reference sample and the scale model. It is not possible to obtain resolution greater than that in the "g" unit.

# 13.1 Checkweighing and Target Display

Functions that are useful mainly in production sites are described in this chapter. Only one of the functions in the menu group 4 (Refer to ▶ 7.3 Menu Item Selection Procedure) (41 to 53) can be used at a time. When one of the functions in menu group 4 is to be used with a weighing unit other than gram, select the function from the gram-display first. Then, change to the other unit with the [UNIT] key. To release this function, use the [POWER] key. For returning to the previous function, Last Menu Recall function is convenient. There are some other combinations of functions that can be used together. Some functions employ the value set in Zero Range setting (refer to ▶ 13.5 Zero Range).

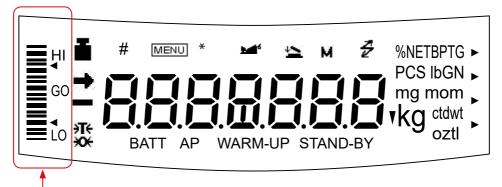

**Analog display section** 

The 9437 series scale has an analog bar graph located on the left side of the display. This graph can be conveniently used for checkweighing or cumulative weighing. The graphic display functions include the two display modes of checkweighing, the target mode, and full scale mode. Only one of them can be used at a time. Refer to > 9.1 Bar graph display for the full scale mode and the no bar graph display. Upon selection of either the checkweighing mode or the target mode, the numerical value for threshold or target is requested. Numeric values are memorized independently for each graphic display mode.

When one of the checkweighing modes is selected, a signal corresponding to HI, GO, or LO in thegraphic display can be transmitted via the RS-232C/AUX connector. Target, limit, upper, and lower values are set as numeric values only. Set the correct numerical value for the unit that will be used for weighing.

▶ In weighing mode, changing the displayed unit does NOT change the target, limit, upper, or lower numeric values. For example, when the upper limit has been set at 10g, switching the unit from "g" to "kg" does not change the limit to 10 kg. It will be 0.01 kg.

The decimal point is invisible in the value setting display. Determine its position based on the resolution of the scale. For example, if the scale's minimum display is 0.01g, 150g must be set by inputting "15000" in the display.

# 13.1 Checkweighing and Target Display

## ■ 13.1.1 Checkweighing (Comparator) Display Type 1

This is the best mode to determine pass or failure judgment based on the sample weight.

- Select menu map item 15.
- Set the upper threshold value, which corresponds to the upper triangle mark, with menu item 16.
- Set the lower threshold value, which corresponds to the lower triangle mark, with menu item 17.

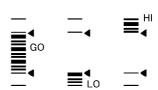

Displays in use

NOTE

#### **Determination as follows:**

Upper threshold < Sample weight HI
Lower threshold ≤ Sample weight ≤ Upper threshold GO
Sample weight < Lower threshold LO

## 13.1 Checkweighing and Target Display

## 13.1.2 Checkweighing (Comparator) Display Type 2

Use this mode for classification based on the sample weight. The display looks like a bar graph, but also includes a checkweighing function.

- Select menu map item 18.
- Set the upper threshold value, which corresponds to the upper triangle mark, with menu item 19.
- Set the lower threshold value, which corresponds to the lower triangle mark, with menu item 20.

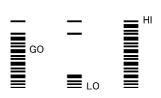

Displays in use

Upper threshold < Sample weight HI
Lower threshold ≤ Sample weight ≤ Upper threshold GO
Sample weight < Lower threshold LO

### ■ 13.1.3 Target Mode

This mode is useful for constant amount weighing of liquid or judgment of excess and shortage. The target value is the numeric value that is the desired amount in the unit that is used for weighing. The limit value is the numeric amount above or below the target value that is acceptable. The target will be indicated as the center line in the analog display. The limits will be indicated as triangle marks. A moving bar represents the current weight on the pan.

- Select the Target mode with menu item 12.
- Set the "target" value, which corresponds to the center line of the graphic display, with menu item 13.
- Set the "limit" value, which corresponds to the distance between the center line and upper or lower triangle marks, with menu item 14.

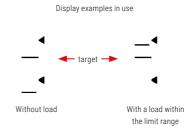

# 13.2 Piece Counting (PCS)

Set up the PCS with menu item [57], if it is not set.

(The PCS unit is set before shipment.)

- Press the [UNIT] key several times in the mass display until the PCS is displayed.
- Load the container and press the [O/T] key to tare the scale.
- Count exactly five pieces (or 10, 20, 50, 100, or 200 pieces) of sample to be measured and load them on the pan.

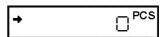

- Press the [CAL] key.
- Every time the [CAL] key is pressed, the display sequentially changes as "Ld 5pcs" ... "Ld 200pcs", "Ld 5pcs" ... The default setting is "Ld 10pcs".

Press the [0/T] key when the display is equivalent to the number of loaded pieces.

**Example:** If 50 pieces are loaded, press the [O/T] key when "Ld 50pcs" is displayed. This determines the unit weight or average weight per piece.

As sample is added or removed, the piece count (number of pieces) is displayed.

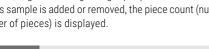

Repeat steps 3 through 6 above when the

sample or manufacturing lot is changed.

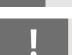

NOTE

### PIECE COUNT MENU DISPLAY AT NEXT SETTING

In this example, when the [CAL] key is pressed in the next PCS menu, display starts from "Ld 50pcs".

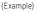

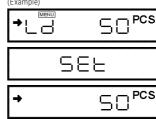

### 13.3 Auto Print

Auto Print function allows output of the data automatically without pressing the **[PRINT]** key for each sample. The "Auto-Print symbol is illuminated when the Auto Print function is activated. Six types of Auto Print are possible. See ► **13.5 Zero Range** for Zero Range setting.

### Print on loading: Select menu item 42.

Load the sample when the value displayed is within the Zero Range. When the stability symbol has illuminated and the positive displayed value is more than 5 times the Zero Range, data is automatically output.

The next data output is not performed unless the display has returned to a value within the Zero Range by unloading the sample or pressing the [0/T] key.

### Print on loading and unloading: Select menu item [43].

Load or unload the sample when the displayed value is within the Zero Range. When the stability symbol has illuminated and the displayed positive or negative value is more than 5 times the Zero Range, data is automatically output.

The next data output is not performed unless the display has returned to a value within the Zero Range by unloading the sample or pressing the **[O/T]** key.

### Print on loading and on zero: Select menu item [44].

Load the sample when the value displayed is within the Zero Range. When the stability symbol has illuminated and the positive displayed value is more than 5 times the Zero Range, data is automatically output.

Unload the sample or press the **[0/T]** key. When the displayed value is within the Zero Range and the stability symbol has illuminated, data is output again.

## Print on loading, unloading, and on zero: Select menu item 45.

Load the sample when the value displayed is within the Zero Range. When the stability symbol has illuminated and the displayed positive or negative value is more than 5 times the Zero Range, data is automatically output.

Unload the sample or press the **[0/T]** key. When the displayed value is within the Zero Range and the stability symbol has illuminated, data is output again.

## Print continuously: Select menu item 46.

 $\blacksquare$  Does not apply to verified scales used as legitimate measurement devices within the EU.  $\blacksquare$ 

By pressing the **[PRINT]** key while the Auto-Print symbol and Stand-by symbol are lit, the Stand-by symbol goes out, the Communication symbol lights and the displayed data is continuously output.

Continuous output stops temporarily when the [PRINT] key is pressed.

## 13.3 Auto Print

NOTES

- ▶ During continuous output, the Communication symbol may appear to remain lit. If the transfer speed of the data output is slow, the display may flash. Increase the transfer speed as much as possible and set the handshake off (menu item [73]).
- ▶ Pretaring Value (▶ 13.7 Pretaring Value) function cannot be used with Auto Print functions.

### Print on "GO" judge of checkweighing: Select menu item [47].

When the graphic display is in one of the checkweighing modes and the stability symbol lights in the GO range, the data is output once.

The next data output is executed after the displayed value is within the Zero Range.

For automatic outputs at preset intervals, see > 14.4 Interval Timer.

## 13.4 Auto Zero

 $\blacksquare$  Does not apply to verified scales used as legitimate measurement devices within the EU.  $\blacksquare$ 

When the displayed value is within the Zero Range and the stability mark has been illuminated, zeroing occurs automatically. The Zero symbol appears in the display when the Auto Zero function is active.

Other keys function as expected with the Auto Zero function activated. Select menu item [41], activate it.

## 13.5 Zero Range

The "Zero Range" value is used in some of the application functions as a reference to identify whether the sample is loaded.

If the display is within the Zero Range, the scale determines that a sample is not loaded. If the display goes more than five times the Zero Range it determines that a sample is loaded. Application functions which involves judgment of whether a sample is loaded or not work in accordance with the Zero Range setting.

Set the "Zero Range" value in menu item 48 using the number of counts displayed in gram-display. The setting range is 01 to 99 with 01 being the default value. Even when weighing will be done in another unit, Zero Range setting is made by only gram value.

**NOTES** 

When a Pretare value is set, the value to determine that there is "no load" becomes "– Pretare  $\pm$  Zero Range" during gram-display. The Zero Range function works as expected when attempting to weigh and Auto Print the mass of a bottled sample during gram-display.

## 13.6 Taring/Printing

■ Does not apply to verified scales used as legitimate measurement devices within the FIL ■

Determine if the scale should wait for stability before printing when the **[PRINT]** key is pressed or displaying the zero point when the **[O/T]** key is pressed.

### To print or tare without waiting for stability:

(Immediately mode) Select menu item 39.

To have printing or taring take place after the stability is detected: (Waiting for stabilization) Select menu item  $\boxed{40}$ .

NOTES

#### While the scale is waiting for stabilization, "----" is displayed.

- When the [0/T] key has been pressed, "---" is displayed. At this occasion, press the [POWER] key if you desire to disable this function and abort taring.
- When the [PRINT] key has been pressed, Once the communication symbol and the Stand-by symbol are lit, then stability mark is waited. The data will be output after the stability mark is lit. If the [POWER] key is pressed during the waiting, the scale is brought to stand-by. The data will be printed upon stability in the next weighing.

## 13.7 Pretaring Value

■ Does not apply to verified scales used as legitimate measurement devices within the EU. ■

NOTES

- If the weight of the tare (container) varies, accurate measurement with Pretaring Value function cannot made.
- Pretaring Value function cannot be used with Peak Hold, Auto-Memory and Zeroing, Animal Weighing, or Auto function.

This function is used to weigh the mass of a sample packed in a container such as a bottle or bag without opening the container. Pretare function should be used only if the mass of each container does not vary from sample to sample. Instead of zero, the pretare value is displayed (as a negative value) when the **[0/T]** key is pressed. The pretare value is then subtracted from the total load on the scale pan to display the weight of the sample.

- Select menu item 36.
- 2 Set the Pretare value.

Refer to ► 7.4 Setting Numeric Values for numerical value input.

#### PRETARE VALUE

Cancel the Pretare value by setting the value to zero.

When a Pretare value other than zero has been set, the Tare symbol illuminates.

The Pretare value is set using the "g" unit. The maximum value is the weighing capacity of the scale.

Check the Pretare value by pressing and holding the [0/T] key for approximately 3 seconds during weighing. Use the AKB-301 external keypad if you have to change the Pretare value frequently.

## 14.1 Solid Specific Gravity Measurement

Application measurement functions are described in this chapter.

Only one of the functions in the menu group 4 (Refer to ▶ 7.3 Menu Item Selection Procedure) (41) to 53) can be used at a time. When one of the functions in menu group 4 is to be used with a weighing unit other than gram, select the function from the gram-display first. Then, change to the other unit with the [UNIT] key. To release this function, use the [POWER] key. For returning to the previous function, Last Menu Recall function is convenient. There are some other combinations of functions that can be used together. Some functions employ the value set in Zero Range setting (refer to ▶ 13.5 Zero Range)

### 14.1 Solid Specific Gravity Measurement

Solid specific gravity measurement refers to the measurement of the sample (solid) weight in the air and in a liquid of known density and the calculation of the sample density.

The lacksquare d symbol is used to represent the solid density in this scale.

The data output unit is DS.

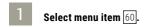

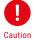

Enter the value for the density (g/cm3) of the liquid (water, alcohol etc.) in which the sample is immersed. Refer to > 7.4 Setting Numeric Values for numerical value input. To cancel the set-up, set the value to zero.

- Remove the round plastic cover from the bottom of the scale to expose the hook.
- Hook the hanging pan, and then immerse the hanging pan in the tank filled with the liquid of known density.
- From mass display, press the [UNIT] key several times until

  d (inverse triangle and "d") is displayed.
- Press the [O/T] key.
- 6 Load the sample on the scale pan (or in the hanging pan in air).

# 14.1 Solid Specific Gravity Measurementn

- After the stability mark illuminates, press the [CAL] key. "dSP oL" may be displayed but this does not indicate a malfunction.
- Load the sample on the hanging pan immersed in the liquid. The density of the sample is displayed.
- Repeat steps 5 through 8 for each additional sample.

- ▶ Up to four decimal places are displayed for specific gravity. When it is not possible to stabilize the scale in all 4 decimal places, use the 1d/10d switching function.
- ▶ When loading the sample on the pan in the liquid, ensure that the entire sample is immersed in the liquid.
- ▶ The scale does not re-zero when the [0/T] key is pressed in this function.
- ▶ When the optional Specific Gravity kit is used, refer to the instruction manual of the Specific Gravity kit.

## 14.2 Liquid Specific Gravity Measurement

Liquid specific gravity measurement refers to the measurement of the weight of a reference solid of a known volume in air and in the sample liquid. Specific gravity for the liquid is calculated from these two values.

The display unit for liquid specific gravity is "d". The data output unit is DL.

Enter the value for Select menu item 61. the volume (cm3) of the reference Caution weight. Refer to ▶ 7.4 Setting Numeric Remove the round plastic cover from the bottom of the scale Values for numerical value to expose the hook. input. To cancel the set-up, set the value to zero. Hook the hanging pan, and then immerse the hanging pan in a tank containing the sample liquid. From mass display, press the [UNIT] key several times until "d" is displayed. Press the [0/T] key. Load the reference weight on the pan of the ▶ Up to four decimal places scale. After the stability mark illuminates, press the [CAL] key. "dSP oL" may be displayed but this does not indicate a malfunction. Load the reference weight on the hanging pan and immerse it in the

sample liquid. The specific gravity of the sample liquid is displayed.

Repeat steps 5 through 8 for each additionalsample.

- are displayed for specific gravity. When it is not possible to stabilize the scale in all 4 decimal places, use the 1d/10d switching function.
- ▶ When loading the reference weight on the pan in the liquid, ensure that the entire weight is immersed in the liquid.
- ▶ When the optional Specific Gravity kit is used, refer to the instruction manual of the Specific Gravity kit.

### 14.3 Peak Hold

■ Does not apply to verified scales used as legitimate measurement devices within the EU. ■

Measures the displayed peak value. The "P" symbol ( "P" of Auto-Print symbol) is illuminated when the Peak Hold function is activated. "Peak value" is the highest or lowest stable value displayed after the display has changed beyond five times the Zero Range. Select menu item [49] in advance.

- In the peak detection standby state with the "P" symbol and the Stand-by symbols illuminated, press the [O/T] key to tare the display.
- Press the [PRINT] key. The Stand-by symbol disappears and peak value detection starts.
- The "P" symbol and Asterisk are simultaneously displayed after the peak value is detected, and the data is output. This display will not change regardless of the load on the pan.
- Press the [POWER] key.
  The scale returns to the peak detection standby state in step 1.

- Press the **[POWER]** key in the peak detection standby state to initiate the power standby state.
- Press the [POWER] key during detection of the peak to return to the peak detection standby state.
- Polarity of the peak value displayed is "polarity of the displayed value of the first change by five times or more of Zero Range from the display within Zero Range."
- ▶ Usually the peak value is easily measured by selecting menu item 23 (Pouring mode). Depending on the weighting conditions and the sample type, this setting may not always be suitable.
- ▶ Pretaring Value (▶ 13.7 Pretaring Value) function cannot be used with Peak Hold function.

## 14.4 Interval Timer

■ Does not apply to verified scales used as legitimate measurement devices within the EU. ■

Automatically outputs the displayed value at preset intervals. The "T" symbol ("T" of the Tare symbol) is illuminated when the Interval Timer is activated. The optional AKB-301 Application Keyboard is convenient when the interval is changed frequently.

- Select menu item 50 and set the output interval (00:01 = 1 sec to 99:59 = 99 minutes 59 seconds).
- In the interval timer standby state when the "T" and the Stand-by symbols are both illuminated, press the [PRINT] key.

The first data is output. Data will be automatically output at the set time intervals thereafter

To stop output, press the [POWER] key.
The scale returns to the interval timer standby state in step 1.

- ▶ Use the [0/T] key to erase the tare or zero the scale at any time.
- ▶ Pressing the **[POWER]** key in the interval timer standby state brings the power supply standby state.
- ➤ To release the interval timer function, keep pressing the [POWER] key. This does not reset the interval timer function to zero.
- Using the interval timer function to record data over a long period may cause data error due to scale drift.
- ▶ Some instruments receiving the data may not operate normally if the set time interval is short. To correct this, set the time interval to a longer period. When the set time interval is short and the instrument connected to DATA I/O is unknown, it is recommended to set the handshake to a setting other than "H-tm" 76.

## 14.5 Auto-Memory and Zeroing

■ Does not apply to verified scales used as legitimate measurement devices within the EU. ■

Used to weigh a large number of individual samples. The "Auto-Memory and Zeroing" symbol is illuminated when this function is active. Select menu item 52].

Load the weighing vessel and press the [O/T] key in the Auto-Memory and Zeroing standby state

(The "Auto-Memory and Zeroing" and the Standby symbols are lit). Zeroing occurs.

2 Press the [PRINT] key.

The Stand-by symbol disappears, and Auto-Memory and Zeroing measurement starts.

3 Load the first sample.

Each time the stability symbol is lit and the display is a value five times or more the Zero Range or when the **[PRINT]** key is pressed, the displayed value is output and zeroing occurs.

- For the next sample, additional weighing is performed without pressing the [O/T] key.
- 5 Press the [POWER] key.

The scale returns to the Auto-Memory and Zeroing standby state and total mass on the pan without the tare is displayed. Press the **[PRINT]** key to print this value.

- When the stability symbol is illuminated and the displayed value is within the Zero Range, zeroing occurs automatically.
- When the [PRINT] key is pressed and the displayed value is less than five times the Zero Range, zeroing occur after data output. (Manual loading)
- When the [POWER] key is pressed in the Auto-Memory and Zeroing standby state, the power supply standby state is initiated.
- Pretaring Value (> 13.7 Pretaring Value) function cannot be used with Auto-Memory and Zeroing function.

# 14.6 Animal Weighing

■ Does not apply to verified scales used as legitimate measurement devices within the EU. ■

Designed for weighing animals. The Animal symbol is illuminated when the Animal Weighing mode is active. Select menu item 53.

- 1 Load the weighing vessel and press the [O/T] key.
- Load the sample (animal etc.) with a mass more than 50 times the Zero Range.
- When the weighed value is relatively stable, the value is automatically output.
- 4 Press the [O/T] key or unload the sample.
- When the displayed value is stable and less than 10 times the Zero Range, automatic zeroing occurs.

Any residue remaining on the pan (excrement or fur) is automatically canceled and zeroing occurs. If zeroing does not occur, increase the value of the Zero Range (**> 13.5 Zero Range**).

NOTES

- Standby state is not available in the Animal Weighing mode.
- ▶ Press the **[POWER]** key to initiate the power supply standby state.
- ▶ On the premise of weighing animated objects, the stability detection band is automatically extended in the Animal Weighing mode. Reproducibility of the measurement data is slightly less than with other modes.
- When the animal being weighed cannot be controlled and the automatic printing does not occur, press the [PRINT] key to output the displayed value. Then unload the animal. Even if the stability symbol lights before the animal is removed, data is not printed again.
- ▶ By setting a larger stability detection band in the menu, the stability symbol will light more readily.
- ▶ If the scale is slow to return to the zero point, set a larger Zero Range value.
- ▶ Pretaring Value (▶ 13.7 Pretaring Value) function cannot be used with Animal Weighing function.

Data may be output when the weighing vessel is loaded. This is not a malfunction.

| Į | 4 |  |
|---|---|--|
|   | _ |  |

| APPLICATION |
|-------------|
| FUNCTIONS   |

| Memo |
|------|
|      |
|      |
|      |
|      |
|      |
|      |
|      |
|      |
|      |
|      |
|      |
|      |
|      |
|      |
|      |
|      |
|      |
|      |
|      |

### 15.1 Electronic Printer FP-50/EP-60A

A variety of peripheral instruments are available for use with the 9437 series scale, such as an electronic printer, keyboard or personal computer.

This chapter describes how to connect and communicate with peripheral instruments. The details of the scale's communication settings are described in  $\triangleright$  15.3

For WindowsDirect, refer to
6. WindowsDirect
Function

### **Communication Setting**

#### 15.1 Electronic Printer FP-50/EP-60A

For the scale, select the default communication settings.

| Menu item | 76           | 77      | 83         | 89      | 92         | 94         |
|-----------|--------------|---------|------------|---------|------------|------------|
| Setting   | Handshaking, | Format, | Baud Rate, | Parity, | Stopn bit, | Delimiter, |
|           | Timer        | EB-type | 1200 bps   | none    | 1 bit      | CR         |

- Disconnect the power to the scale and EP- 50/EP-60AElectronic Printer.
- Connect the DATA I/O connector of the scale to the EP-50/EP-60A using the attached cable of the EP-50/EP-60A.
- First turn ON the power to the scale, then turn ON the power to the EP-50/EP-60A.

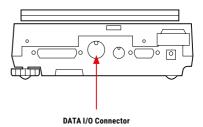

NOTES

- ▶ Calculation functions of EP-50 (statistic calculation function, multiplication of constants etc.) cannot be used with the unit other than g, kg, mg, %, PCS, ct, and mom.
- ▶ Before printing the data other than normal measured value (date, report of sensitivity calibration etc.), turn off the number printing function (automatic count-up) of EP-50.

## 15.2 Personal Computer - RS-232C -

### ■ 15.2.1 Connecting the Cable

CAUTION

Signals other than RS-232C are also output by the 9437 series scales through the RS-232C/AUX connector. If these signal lines are incorrectly connected, damage may occur to the personal computer or scale. Correctly connect an appropriate cable for communication between the scale and personal computer.

Some types of personal computers may not operate normally when connected with the optional RS-232C cable according to the diagram.

#### (1) IBM PC/AT and compatible personal computer (D-sub 9-pin)

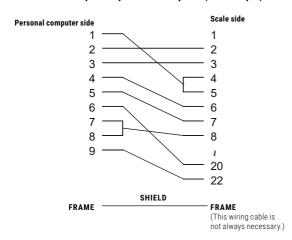

#### (2) IEEE Standard (D-sub 25-pin)

| Personal computer side | Scale side |
|------------------------|------------|
| 1                      | <br>1      |
| 2                      | <br>2      |
| 3                      | <br>3      |
| 4                      | <br>4      |
| 5                      | <br>5      |
| 6                      | <br>6      |
| 7                      | <br>7      |
| 20                     | <br>20     |

## 15.2 Personal Computer - RS-232C -

#### 15.2.2 Data Format

The following explanation is applied when menu item [77] (Format EB type) is selected. For other formats, refer to the data corresponding to the compatible machine.

| (1) | ) For | the | measured | value |
|-----|-------|-----|----------|-------|
|-----|-------|-----|----------|-------|

indicates **space code** and **<delimiter>** indicates delimiter code.

First character: Minus: '-' Non-minus: space

2nd to 11th characters: Numeric values or "[", "]" are flushed right.

The position of the decimal point varies depending on the type of instrument.

12th to 13th characters: Unit such as g or kg

14th to 15th characters: Delimiter

**NOTES** 

- ▶ When the delimiter is CR or LF (menu item 94 or 95 is selected) the 13th character is not present.
- ▶ When printing stability information, the following characters are put in front of the first character mentioned above.

Stable time: S

Unstable time: D

▶ When menu item 97 or 98 is selected for Delimiter, the special format is used instead of that

described above.

| (2) | ) For | "oL" | or | "-ol | Ľ |
|-----|-------|------|----|------|---|
|-----|-------|------|----|------|---|

| "oL" [    | ]OL[ |               | <delimiter< th=""></delimiter<>   |
|-----------|------|---------------|-----------------------------------|
| "-ol" - [ |      | $\neg \Gamma$ | <delimiter:< td=""></delimiter:<> |

## 15.2 Personal Computer - RS-232C -

- 15.2.3 Using Command Codes
- (1) Commands that end with a number, character, or symbol other than [=]: Transmit to the scale with a delimiter for each command code.

Example 1: PRINT<CR> ... The same operation as pressing the [PRINT] key.

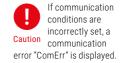

- (2) Commands that end with a [=]: Transmit the number to the scale with a delimiter.
- Example 2: TIME=1234 < CR> ... 12:34 is set as the current time.
- Example 3: P.TARE=1.23 < CR> (example of type of the second decimal place).
  - ... 1.23 g is set as a Pretare value.
- Example 4: P.TARE=0.00 < CR> (example of the second decimal place)
  - ... Clears (cancels) the Pretare value.

NOTE

Number of digits, decimal point, position of decimal point of the numeral transmitted succeeding to '=' are the same as the case of setting the numeric value using the AKB-301 Application Keyboard. Use the same number of decimal places as in the gram-display.

This restriction does not apply to USER=, SOLID=, and LIQUID=.

Example 5: MENU=4630 < CR> (4-digit number after [=])
This is the same in the following operation.

... from mass display, press the **[CAL]** key five times, then press the **[O/T]** key once and the press the **[CAL]** key six times. This returns to the same display as if the **[CAL]** key was never pressed. Press the **[O/T]** key once, then **[CAL]** key three times, and the **[O/T]** key once more. This example indicates that menu item **[25]** (Anti-vibration mode) is selected.

NOTES

- ▶ If there is 0 in the four-digit number, the setting is complete at that point and menu selection is ended.
- ▶ The result of this command varies depending on the type of the scale.

Example 6: #=2.56 < CR >

Example 7: #=12.345.67 < CR>

A personal computer can instruct the weighing and display a specific number on the scale.

With the commands in Example 6 &7, [#2.56] and [#12.345.67] are displayed on the scale. When the operator presses the <code>[PRINT]</code> key, the character string '2-56<CR>' and '12-345-67<CR> are output

from the scale.

## 15.2 Personal Computer - RS-232C -

#### (3) Echo back command

The scale again transmits the character strings of N pieces included between an echo back command '{' or '}' and the delimiter. An unprocessed echo back command is not left in the receiving buffer of the scale,  $N \le 30$ .

Example 8: ABCDEFG12345<CR>

... After receiving this command, the scale outputs ABCDEF-G12345<CR>. The printer can print this character string.

▶ (4) Command codes for Format EB type (menu item 77) and Format Old EB type (menu item 78)

# **Q**

Only capital alphabets and a part of symbols (decimal point, symbol etc.)

can be used when printing with an electronic printer. A maximum of 15 characters per line.

#### (i) Commands related to output

D01 Continuous output\*

D03 Continuous output with stability information\*

D05 Single output

D06 Auto Print setting (type of Auto Print is set separately)

D07 Single output with stability information\*
D09 Release of continuous output and Auto Print

### (ii) Commands related to operation keys

POWER Equivalent to the [POWER] key.
Q Equivalent to the [POWER] key.
MENU Equivalent to the [CAL] key.
TARE Equivalent to the [O/T] key.
T Equivalent to the [O/T] key.
UNIT Equivalent to the [UNIT] key.
PRINT Equivalent to the [PRINT] key.

POWER+ Equivalent to holding the [POWER] key for approximately 3 seconds.

MENU+ Equivalent to holding the [CAL] key for approximately 3 seconds.

UNIT+ Equivalent to holding the [UNIT] key for approximately 3 seconds.

PRINT+ Equivalent to holding the [PRINT] key for approximately 3 seconds.

RECALC Equivalent to the [RECALC] key of the AKB-301Application Keyboard.

C Equivalent to the [C] key of the AKB-301 Application Keyboard.

#### (iii) Commands related to application measurement

PEAK Sets the Peak Hold mode.\*
AZERO Sets the Auto Zero mode ON.\*
INTERVAL Sets the Interval Timer mode.\*

ADDON Sets the Auto-Memory and Zeroing mode.\*

\*Does not apply to verified scales used as legitimate measurement devices within the EU.

## 15.2 Personal Computer - RS-232C -

+ Immediately operates after setting the Auto-Memory

and Zeroing mode.

A Sets the Animal Weighing mode.\*

ANIMAL Sets the Animal Weighing mode.\*

R Releases the Application weighing mode.

#### (iv) Commands related to unit conversion

g Switches to "g" unit.

kg Registration of "kg" unit and switching.\*
mg Registration of "mg" unit and switching.\*
PERCENT Registration of "%" unit and switching.
% Sets 100% when display is in "%" unit.

G  $g \longrightarrow \%$  switching.

PCS Registration of "PCS" unit and switching.
CT Registration of "carat" unit and switching.
MOM Registration of "momme" unit and switching.\*
SDENSE Registration of "solid density" unit and switching.
LDENSE Registration of "liquid density" unit and switching.

CU Switches to "user" unit (Set the conversion coefficient beforehand.).\*

RSTUNIT Returns the default units.

#### (v) Readout commands of set value

TARGET Readout of target set value. LIMIT Readout of limit set value.

G.LO Readout of lower limit set value in Checkweighing Display 1.
 G.LO Readout of upper limit set value in Checkweighing Display 1.
 L.LO Readout of lower limit set value in Checkweighing Display 2.
 L.UP Readout of upper limit set value in Checkweighing Display 2.

UW Readout of unit weight set value.

G/PCS Equivalent to g/PCS key.

CALWT Readout of external weights set value for span calibration.\*

ACALT1 Readout of Clock-CAL time 1.
ACALT2 Readout of Clock-CAL time 2.
ACALT3 Readout of Clock-CAL time 3.
P.TARE Readout of Pretare set value.\*
ZRNG Readout of Zero Range set value.

USER Readout of user unit conversion coefficient.\*

VOL Readout of reference weight set value.

DENSE Readout of surrounding liquid density set value.

LTIME Readout of Interval Timer set value

\*Does not apply to verified scales used as legitimate measurement devices within the EU.

## 15.2 Personal Computer - RS-232C -

#### (vi) Commands for numeric value setting

CALWT= Sets external weights value for span calibration.\*

ACALT1= Sets Clock-CAL time 1.
ACALT2= Sets Clock-CAL time 2.
ACALT3= Sets Clock-CAL time 3.
P.TARE= Sets Pretare value.\*
ZRNG= Sets Zero Range value.

UW= Sets unit weight.

USER= Sets user unit conversion coefficient.\*

VOL= Sets volume of reference weight.

SDENSE= Sets surrounding liquid density.

LTIME= Sets interval timer value.\*

DATE= Sets the date.
TIME= Sets the time.
TARGET= Sets the target value.
LIMIT= Sets the limit value.

G.LO= Sets the lower limit value of Checkweighing Display 1.
G.UP= Sets the upper limit value of Checkweighing Display 1.
L.LO= Sets the lower limit value of Checkweighing Display 2.
L.UP= Sets the upper limit value of Checkweighing Display 2.

PCS= Sets the arbitrary loading piece.

#= Corresponds to numeral keys of AKB-301 Application Keyboard.

ID= Sets ID.

PASSSET= Sets PCAL password.\*
PASS= Inputs PCAL password.\*

#### (vii) Commands of special functions

CAL Enters Span Calibration mode.C18 Enters Span Calibration mode.

LOCK Sets menu lock.

RELEASE Releases menu lock.

TIME Readout of date and time.

ADJCLK Adjusts ± 30 seconds.

RSTMN Menu reset.

MEN Sets arbitrary menu.

Echo back.
Fcho back

[a] Sets to Multi-Connection mode.

(α represents a lower-case alphabet character.)

\*Does not apply to verified scales used as legitimate measurement devices within the EU.

For Multi-Connection mode, refer to Section

15.2 Personal Computer - RS-232C -

### 15.2 Personal Computer - RS-232C -

#### Compatible commands with Mettler Toledo® PR series Electronic Scales

S One time output at a stable state

SI Immediate one time output\*

SIR Continuous output\*

SR Continuous output at a stable state

T Taring after stabilized TI Immediate taring\*

Z Zero setting (same as immediate taring)\*

\*Does not apply to verified scales used as legitimate measurement devices within the EU.

### ▶ (6) Compatible commands with Sartorius® IPS series Electronic Scales

<ESC>P One time output

<ESC>T Taring

<ESC> indicates escape code (1BH).

#### ■ 15.2.4 Multi-Connection Mode

A maximum of 26 9437 series scales can be connected to one personal computer at the same time. This is called "Multi-Connection mode." To use the scale in this mode, prepare RS-232C cables in the number of scales connected, and the optional IFB-102A RS-232C Interface.

#### **Connecting Method**

Example for connecting 10 units of 9437 series scales to one personal computer is shown in the diagram below.

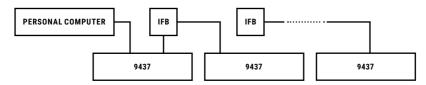

#### **Assignment of Identification Name**

In this example (10 scales connected to one computer), assign the identification name in lower-case alphabets.

Since 10th character of alphabet is "j," assign "j" to the scale closest to the personal computer, "i" to next closest scale, and so on, back to "a."

## 15.2 Personal Computer - RS-232C -

#### **Setting to Multi-Connection Mode**

- Adjust the communication menu settings of all the scales to the specification of the personal computer, and then, turn off the power to all scales.
- Start supplying the power to the whole system.
  Wait until all scales display OFF.
- 3 Send "[α] <delimiter>" from the personal computer.

α is the name of the scale next to the personal computer. In the example above, lower-case "j." This command is valid only one time after turning the power ON. Respective scales automatically enter the Multi-Connection mode and the mass is displayed. On this process, the name smaller than the sent command by one, i.e. "[i] <delimiter>", is returned.

4 This procedure completes the setting to the Multi-Connection mode.

| Scale (No)           | Command (PC) | RETURN DATA (PC)   |
|----------------------|--------------|--------------------|
| a                    | [a] PRINT    | [a] PRINT 0.0 g    |
| b                    | [b] PRINT    | [b] PRINT 0.0 g    |
| С                    | [c] PRINT    | [c] PRINT 0.0 g    |
| d<br>(nearest to PC) | [d] PRINT    | 0.0 g<br>(No Data) |

#### **Command Codes in the Multi-Connection Mode**

Only the commands shown below are valid in the Multi-Connection mode. ( $\alpha$  is the name of the scales.)

| [α] TARE  | Same as the operation of pressing the $[0/T]$ key of the scale " $\alpha$ ".        |
|-----------|-------------------------------------------------------------------------------------|
| [α] T     | Same as the operation of pressing the <b>[0/T]</b> key of the scale " $\alpha$ ".   |
| [a] POWER | Same as the operation of pressing the <b>[POWER]</b> key of the scale " $\alpha$ ". |
| [α] Q     | Same as the operation of pressing the <b>[POWER]</b> key of the scale " $\alpha$ ". |
|           | Same as the operation of pressing the <b>[PRINT]</b> key of the scale " $\alpha$ ". |
| [α] D05   | Same as the operation of pressing the <b>[PRINT]</b> key of the scale " $\alpha$ ". |

## 15.2 Personal Computer - RS-232C -

| [a] D07  | Same as sending the DU/ command to the scale "a".                                  |
|----------|------------------------------------------------------------------------------------|
| [α] UNIT | Same as the operation of pressing the <b>[UNIT]</b> key of the scale " $\alpha$ ". |
| [α] CAL  | Same operation as sending the CAL command to the scale " $\alpha$ ".               |

#### [ $\alpha$ ] UNIT+ Same as the state of holding down the **[UNIT]** key of the scale " $\alpha$ ".

#### Format of Output Data from the Scale

The output data from the scale " $\alpha$ " is performed with the following format. "[ $\alpha$ ]" data <delimiter>

Format of the load data is the same as the normal output form (Format EB type). Operation is not guaranteed for the data containing characters, such as printing of date, time, and calibration document etc.

#### Restricted Items in the Multi-Connection Mode

- Multi-Connection mode is not designed for each scale to independently send the data. This mode is for sampling the data by control of multiple scales with one PC. This is not the function to support multiple scales for sending the data separately. When multiple number of data and commands exist on the system at the same time, the scale may not operate normally. For example, multiple data may exist simultaneously on the system when using multiple scales in the Application Measurement mode such as Auto Print or Continuous Output, or pressing the [PRINT] key. Normal operation cannot be guaranteed.
- Peripheral instruments connected to the DATA I/O or IFB-102A connector, such as an EP-50 Electronic Printer, cannot be used.
- ► The communication formats can only be used with "Format EB type". Delimiters cannot be used with menu items 97 or 98 (setting for WindowsDirect).
- ▶ It will take an average 0.05×N seconds for the data from the personal computer to reach scale unit N, even at setting of 38400 bps. Also, it will take almost the same time for the data from the scale in the Nth position to reach the personal computer.

#### **Cancellation of Multi-Connection mode**

Multi-Connection mode cannot be canceled unless the power for all scales is turned OFF.

## 15.3 Communication Setting

#### 15.3.1 Overview

This menu is used to set the specifications for communication between the scale and a personal computer or electronic printer.

NOTE

This menu affects both the RS-232C and DATA I/O at the same time. For the instrument to be connected to the DATA I/O connector such as an electronic printer, select the communication setting of the scale to the default settings, which are menu items  $\boxed{76}$   $\boxed{77}$   $\boxed{83}$   $\boxed{89}$   $\boxed{92}$   $\boxed{94}$ 

### 15.3.2 Handshaking

Handshaking determines whether the peripheral equipment can receive communication data from the scale. This function does not relay the status of the scale to the peripheral equipment.

The scale is able to receive as long as there is space in the receiving buffer of the scale. This function operates once "oFF" is displayed, operation in other states is not guaranteed. When the scale output is retained by handshaking, the display of the scale is locked.

#### Determine the specifications for handshaking.

▶ To have software handshaking not performed, select menu item 73.

After the scale receives X-ON (11H), the scale output is initiated.

- ➤ To have software handshaking performed as the following, select menu item 74.
  After the scale receives X-OFF (13H), the scale output is retained.
- ► To have hardware handshaking performed as the following, select menu item 75.

  When DTR is OFF, the output from the scale is retained.

When DTR is ON, the output from the scale is initiated.

To have timed hardware handshaking performed, select menu item 76.

## 15.3 Communication Setting

#### 15.3.3 Format

#### Set the scale output data format.

The standard format for the Soehnle Professional electronic scale: Select menu item 77.

The old output format for the Soehnle Professional electronic scale: Select menu item 78.

Compatible format for the PR and SR series of Mettler-Toledo electronic scales.

Available commands, functions and responses are limited:

Select menu item 79.

Compatible format for the IPS series of Sartorius electronic scales.

Available commands, functions and responses are limited:

Select menu item 80

### ■ 15.3.4 Communication Speed

Select the communication speed (300, 600, 1200, 2400, 4800, 9600, 19200, or 38400 bps). Number of "b-xxx" shows bps (bits/second). Baud rate and bps are the same value. Select one of the menu items 81 to 88.

### 15.3.5 Parity / Bit Length

#### Select the parity and bit length.

No parity, 8-bit length: Select menu item 89

Odd number parity, 7-bit length: Select menu item 90

Even number parity, 7-bit length: Select menu item 91

### ■ 15.3.6 Stop Bit

#### Select the number of stop bits.

Stop bit 1: Select menu item 92
Stop bit 2: Select menu item 93

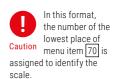

## 15.3 Communication Setting

#### ■ 15.3.7 Delimiter

# The "delimiter" is used to separate individual pieces of data or commands. Set the delimiter as follows:

Set to CR(0DH):

Set to LF(0AH):

Select menu item 94.

Set to LF(0AH):

Select menu item 95.

Set to CR+LF(0D0AH):

Select menu item 96.

Transfers the data directly to Microsoft® Windows®.

This is equivalent to pressing the Enter key of the personal computer:

Select menu item 97.

Transfers the data directly to Microsoft® Windows®.

This is equivalent to pressing the right cursor key of the personal computer:

Select menu item 98.

NOTES

Settings for "WindowsDirect" (menu items 97 and 98).

When these menu items are selected, it is not possible to send commands to the scale from the peripheral instruments. The personal computer and electronic printer cannot be used at the same time.

| l | 5                       |  |
|---|-------------------------|--|
|   | CONNECTING PERIPHERAL I |  |
|   | INSTRUMENTS             |  |

| Memo |  |  |
|------|--|--|
|      |  |  |
|      |  |  |
|      |  |  |
|      |  |  |
|      |  |  |
|      |  |  |
|      |  |  |
|      |  |  |
|      |  |  |
|      |  |  |
|      |  |  |
|      |  |  |
|      |  |  |
|      |  |  |
|      |  |  |
|      |  |  |

# 16. Maintenance and Transportation

### 16.1 Maintenance

Use a soft damp cloth containing a neutral detergent to clean the scale.

Avoid using organic solvents, chemicals, or dusting sprays as they may damage the coatings of the scale or the display panel.

Attach the protective in-use cover (standard accessory) when the scale is used in an environment where it is susceptible to being soiled.

The pan can be removed and washed with water. Verify that the pan is completely dry before replacing it on the scale.

# 16. Maintenance and Transportation

## 16.2 Moving the Scale

To carry the scale, hold the scale firmly with both hands.

To transport the scale, use the shipping carton used to deliver the scale. Before placing the scale into the shipping carton, remove the pan and pan supporter caps and verify that the transportation screws in the bottom of the scale have been tightened clockwise until they stop.

Refer to ▶ 4.3 Installation.

CAUTION

Failing to tighten the transportation screws, placing the scale on its side when turning the transportation screws, or failing to remove pan supporter caps before placing the scale upside down may cause serious damage to the mechanism.

NOTES

#### ■ When using a verified scale as a legitimate measurement device within the EU:

If the scale has been repositioned and reinstalled, the measurement range must be recalibrated with the built-in calibration weight before the scale can be used as a legitimate measurement device within the EU.

# 17.1 General Display

| Display               | Description of message                                                                            |
|-----------------------|---------------------------------------------------------------------------------------------------|
|                       | Wait for next display.                                                                            |
| - 10d-                | Minimum display resolution is decreased by one decimal place.*                                    |
| - 19 -                | Minimum display digit is returned to original state.*                                             |
| -F 'wE-               | Date and time are being output.                                                                   |
| Abort                 | Operation was aborted.                                                                            |
| APL End               | Application Measurement was released.                                                             |
| d ouEr                | Calibration check detects too large error.<br>(Contact your Soehnle Professional representative.) |
| d UndEr               | Calibration check detects too large error.<br>(Contact your Soehnle Professional representative.) |
| L-CHE4                | Menu lock is applied.                                                                             |
| -ELERSE               | Menu lock is released.                                                                            |
| -ESEL                 | Menu was reset.                                                                                   |
| SEŁ                   | Contents of new setting and coefficient were stored.                                              |
| oFF                   | Reset by power failure.                                                                           |
| ے، 8س                 | Built-in weight is moving. Wait.                                                                  |
| All numerals blinking | Place the displayed calibration mass.                                                             |
|                       | ■ *Does not apply to verified scales used as legitimate measurement devices within the EU. ■      |

## 17.2 Error Display

| Display | Description                                            | Countermeasure                               |
|---------|--------------------------------------------------------|----------------------------------------------|
| CAL EO  | Trouble in weight loading mechanism                    | Check transportation screws.                 |
| CAL E I | The load on the pan is unstable at calibration.        | Avoid wind and vibration.                    |
| CAL ES  | The drift of zero point is large at calibration.       | Empty the pan.                               |
| CAL E3  | The drift is large at the time of PCAL.                | Use correct weight.                          |
| CAL E4  | The drift is large at span calibration.                | Use correct weight.                          |
| CAL ES  | Calibration weight is wrong.                           | Use correct weight.                          |
| СНЕ х   | Failure in the scale<br>(Stops when this is displayed) | *                                            |
| ComErr  | Received command code is not correct.                  | Check delimiter etc.                         |
| d5P oL  | Integer of the displayed unit exceeded 7 digits.       | Decrease the load.                           |
| Err Ox  | Failure in the scale.                                  | *                                            |
| Err 10  | PCAL password error.                                   | Check the password.                          |
| E 20    | Attempted to set improper numeric value.               | Review the numeric value and decimal places. |
| L-CHE9  | <b>[CAL]</b> key was pressed during menu lock.         | Release menu lock.                           |
| Err 24  | Supply voltage is abnormal.                            | Check the supply voltage.                    |

<sup>\*</sup>Contact your Soehnle Professional representative.

# 17.3 Troubleshooting

| Symptom Probable cause(s)                   |                                                                                                    | Countermeasure                                                                                                    |  |
|---------------------------------------------|----------------------------------------------------------------------------------------------------|----------------------------------------------------------------------------------------------------|--|
| Nothing is displayed.                       | <ul> <li>The AC adapter is<br/>disconnected.</li> <li>The breaker of the room is off.</li> <li>The voltage is wrong.</li> </ul> | Check the power and connect AC adapter correctly.  (See ▶ 4.1 Choosing the Installation Site).                                             |  |
|                                             | Transportation screws haven't been loosened.                                                                                    | Turn them anti-clockwise until they stop. (See ► 4.3 Installation).                                                                        |  |
| "OL" or "-OL" is displayed.                 | The pan is displaced.                                                                                                    | Place the pan properly.                                                                                                    |  |
| OL or -OL is displayed.                     | Pan supporter caps are not installed.                                                                                           | Install pan supporter caps.<br>(See ► 4.3 Installation).                                                                                   |  |
|                                             | The load on the pan is too large.                                                                                               | Use scale within its capacity.                                                                                                    |  |
| Display does not change when pan is loaded. | Pan is displaced.                                                                                                    | Place the pan properly.                                                                                                    |  |
| Display fluctuates.                         | Affected by vibration or air flow.                                                                                              | Install the scale at a proper site. (See ► 4.1 Choosing the Installation Site). Try changing environment settings (See ► 11. Environment). |  |
|                                             | Protective in-use cover touches the pan.                                                                                        | Try changing environment settings. (See ▶ 4.3 Installation).                                                                               |  |
| The weighed result is not accurate.         | Span calibration has not been done.                                                                                             | Calibrate it properly. (See ▶ 10. Calibration).                                                                                            |  |
|                                             | Taring has not been done.                                                                                                    | Tare before weighing. (See ► <b>5.1 Weighing</b> ).                                                                                        |  |
| Does not display the unit desired to use.   | The unit has not been set up                                                                                                    | Set it up in advance.<br>(See ► 12. Units).                                                                                                |  |
| Menu item selection is rejected.            | Menu Lock is ON.                                                                                                    | Release Menu Lock.<br>(See ► <b>7.5.3 Menu Lock</b> ).                                                                                     |  |
| WindowsDirect does not work.                |                                                                                                    | See ▶ 6. WindowsDirect Function                                                                                                    |  |
| An error code is shown.                     |                                                                                                    | See ► 17.2 Error Display                                                                                                    |  |

## 17.4 LCD (Liquid Crystal Display) Check

By selecting the whole lighting mode, the LCD can be easily inspected upon power is connected.

To have the display stop and hold at whole lighting after power is connected, select the menu item 37.

When the display holds, press the [0/T] key to proceed to the mass display.

To have the display stop and proceeds to the mass display automatically, select the menu item 38

If the display is not the same as the figure in 2.3, contact your Soehnle Professional representative.

### A-1. Menu Map

- Pressing [CAL] key moves to the next menu in the same hierarchy. ( in menu map)
- Pressing [0/T]key moves to the menu of one hierarchy down.
   (→ in menu map)
   When no menu exists in the menu of one hierarchy down, it is fixed.
- Pressing [POWER] key returns to the menu of one hierarchy up. (Unit other than %, PCS, ▼ d and d)
- The left raws in menu map show the scale display during menu item selection.

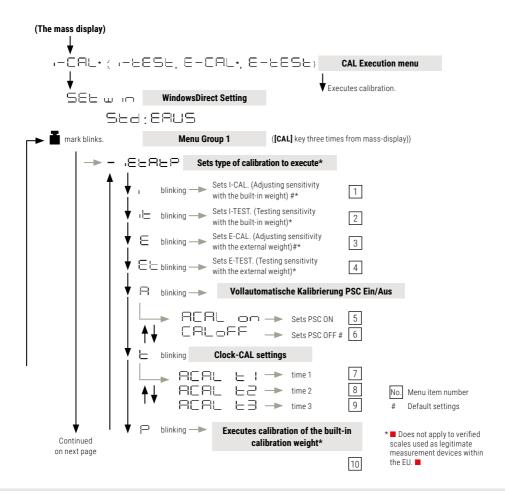

## A-1. Menu Map

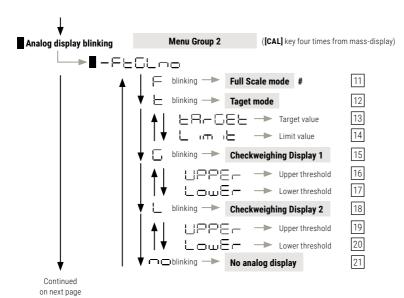

No. Menu item number
# Default settings

<sup>\* ■</sup> Does not apply to verified scales used as legitimate measurement devices within the EU. ■

## A-1. Menu Map

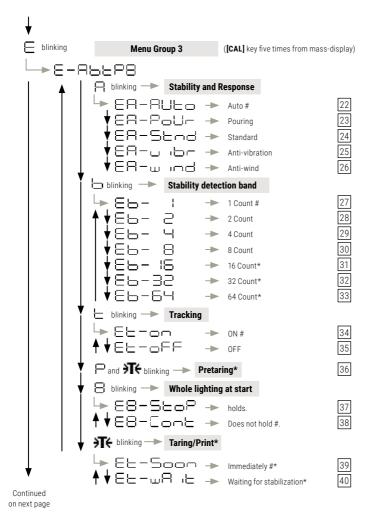

No. Menu item number

<sup>#</sup> Default settings

<sup>\* ■</sup> Does not apply to verified scales used as legitimate measurement devices within the EU. ■

## A-1. Menu Map

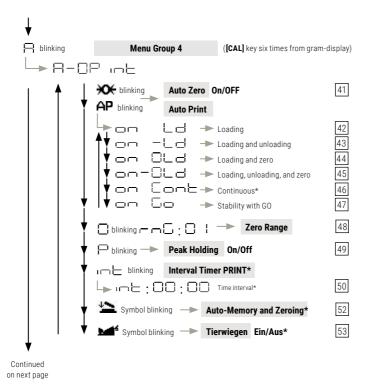

No. Menu item number
# Default settings

<sup>\*■</sup> Does not apply to verified scales used as legitimate measurement devices within the EU. ■

## A-1. Menu Map

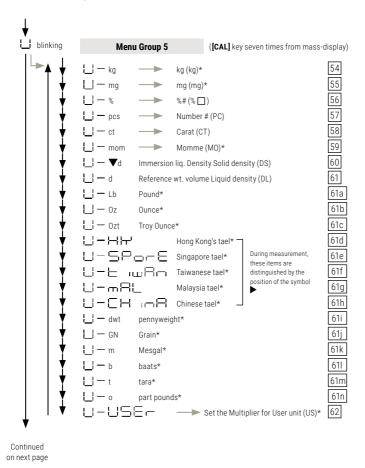

No. Menu item number
# Default settings

\* Does not apply to verified scales used as legitimate measurement devices within the EU.

## A-1. Menu Map

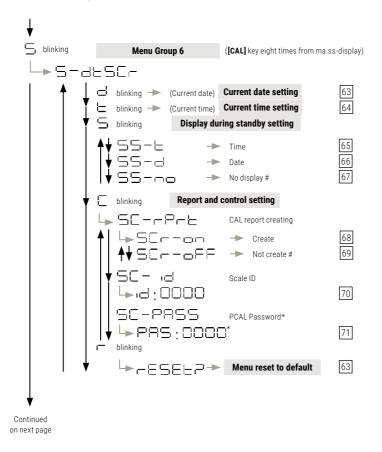

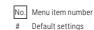

<sup>\* ■</sup> Does not apply to verified scales used as legitimate measurement devices within the EU. ■

## A-1. Menu Map

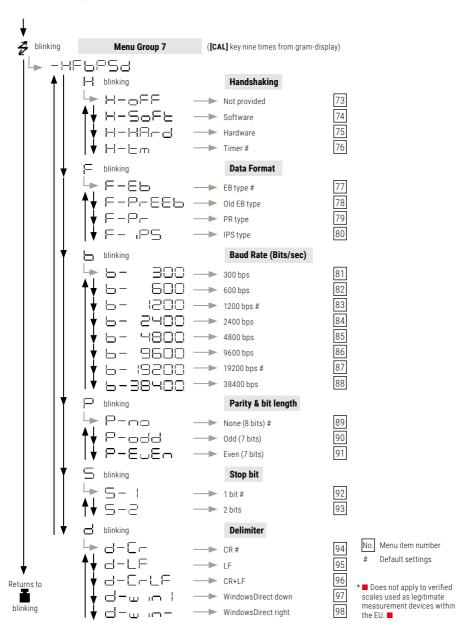

## A-2. Standard Accessories and Maintenance Parts List

| Item                                          | Part number  |
|-----------------------------------------------|--------------|
| Pan (large pan)                               | 321-51555    |
| Pan (small pan)                               | 321-51556    |
| Pan supporter cap (for large pan)             | 321-51552-02 |
| Pan supporter cap (for small pan)             | 321-51552-01 |
| Protective in-use cover (for large pan model) | 321-53529-01 |
| Protective in-use cover (for small pan model) | 321-53529-02 |
| Protective in-use cover (display and key )    | 321-62395    |
| Level screws                                  | 321-53530-30 |
| Windbreak body                                | 321-55585    |
| Windbreak lid                                 | 321-55589    |
| Below-weigh hook cap                          | 321-51572-04 |

## A-3. Optional Accessories List

| Item                                        | Part number                   | Description                                              |
|---------------------------------------------|-------------------------------|----------------------------------------------------------|
| EP-60A Electronic Printer                   | 321-42008-90<br>(w/o adapter) | Thermal print                                            |
| RS-232C Cable 25P-9P (1.5m)                 | 321-60117-01                  | For PC/AT, DOS/V serial port                             |
| RS-232C Cable 25P-25P (1.5m)                | 321-60116-01                  | IEEE standard size                                       |
| IFB-102A RS-232C Interface                  | 321-41167-10                  | Necessary for multi-connection                           |
| IFB-102A-UNC RS-232C Interface              | 321-41167-20                  | Inch-size screws type,<br>Necessary for multi-connection |
| AKB-301 Application Keyboard                | 321-53382-01                  |                                                          |
| Windbreak Set                               | 321-60575                     | Standard for models with minimum display of 0.001g       |
| Windbreak (large)                           | 321-53537                     |                                                          |
| FSB-102PK Foot Switch                       | 321-60110-11                  |                                                          |
| FSB-102TK Foot Switch                       | 321-60110-12                  |                                                          |
| Small Animal Bucket set                     | 321-62150                     | For large pan models only                                |
| Specific Gravity Measurement Kit<br>SMK-101 | 321-60576-01                  | For large pan models only                                |
| Specific Gravity Measurement Kit<br>SMK-102 | 321-60576-02                  | For small pan models only                                |

NOTE

Part number and specification are subject to change without notice. It is not guaranteed that RS-232C cable will conform to all computers.

## A-4. Specifications of the RS-232C Connector

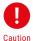

This connector is configured with an RS-232C signal line and original relay output comparator signal. When a market RS-232C cable is used, verify that the connector is not connected to any ports other than the RS or NC. Use of a cable, such as full connection cable, connected to ports other than RS or NC may damage the scale or personal computer.

| Pin number | Use         | Name     | Function                             | Remarks                  |
|------------|-------------|----------|--------------------------------------|--------------------------|
| 1          | RS          | FG       | Frame ground                         |                          |
| 2          | RS          | TXD      | Data output                          |                          |
| 3          | RS          | RXD      | Data input                           |                          |
| 4          | RS          | RTS      | Internal connection with CTS         |                          |
| 5          | RS          | CTS      | Internal connection with RTS         |                          |
| 6          | RS          | DSR      | Handshake (receiving)                |                          |
| 7          | RS          | SG       | Signal grounding                     |                          |
| 8          | NC          | NC       | Blank                                |                          |
| 9          | Foot switch | TARE     | External TARE                        | To GND                   |
| 10         | NC          | NC       | Blank                                |                          |
| 11         | NC          | NC       | Blank                                |                          |
| 12         | Comparator  | OPERATE  | Output during scale weighing         | OC                       |
| 13         | Spare       | EXT      | Extension input                      | Connection is prohibited |
| 14         | Comparator  | OPERATE  | Comparator GND                       |                          |
| 15         | NC          | NC       | Blank                                |                          |
| 16         | Comparator  | STAND-BY | During standby of scale power supply | OC                       |
| 17         | NC          | NC       | Blank                                |                          |
| 18         | Comparator  | ZERO     | Output during scale zero display     | OC                       |
| 19         | Comparator  | HI       | HI signal output                     | OC                       |
| 20         | RS          | DTR      | Handshake (transmission)             |                          |
| 21         | Comparator  | GO       | GO signal output                     | OC                       |
| 22         | NC          | NC       | Blank                                |                          |
| 23         | Comparator  | LO       | LO signal output                     | OC                       |
| 24         | NC          | NC       | Blank                                |                          |
| 25         | Foot switch | PRINT    | External PRINT                       | To GND                   |

NOTE

NC= No connection within the scale, OC= Output to the open collector. Use any signal except RS through the optional IFB-RY1 Relay Interface

## A-5. Table of Unit Conversion Constants

| UNIT         | Display in<br>menu | Conversion coefficient (1g=) | Menu item<br>number | Note (display)                      |
|--------------|--------------------|------------------------------|---------------------|-------------------------------------|
| kg*          | U-kg               | 0.001                        | 54                  |                                     |
| mg*          | U-mg               | 1000                         | 55                  |                                     |
| %            | U-%                |                              | 56                  |                                     |
| Pcs          | U-pcs              |                              | 57                  |                                     |
| ct           | U-ct               | 5                            | 58                  |                                     |
| Mom*         | U-mom              | 0.266667                     | 59                  |                                     |
| DS           | U- <b>▼</b> d      |                              | 60                  | Solid specific gravity measurement  |
| DL           | U-d                |                              | 61                  | Liquid specific gravity measurement |
| Lb*          | U-Lb               | 0.00220462                   | 61a                 |                                     |
| Oz*          | U-Oz               | 0.0352740                    | 61b                 |                                     |
| Ozt*         | U-Ozt              | 0.0321507                    | 61c                 |                                     |
| TL-HK*       | U-HK               | 0.0267165                    | 61d                 | A triangle symbol displays          |
| TL-HK (Jwi)* | U-HK               | 0.0267173                    | 61e                 | Three triangle symbols display      |
| TL-S'pore*   | U-SporE            | 0.0264554                    | 61f                 |                                     |
| TL-Taiwan*   | U-tiwAn            | 0.0266667                    | 61g                 | A triangle symbol displays          |
| TL-Taiwan*   | U-tiwAn            | 0.0266667                    | 61h                 | Three triangle symbols display      |
| TL-Malaysia* | U-mal              | 0.0264600                    | 61i                 |                                     |
| TL-China*    | U-ChinA            | 0.0266071                    | 61j                 | A triangle symbol displays          |
| TL-China*    | U-ChinA            | 0.0266071                    | 61k                 | Three triangle symbols display      |
| dwt*         | U-dwt              | 0.643015                     | 611                 |                                     |
| GN*          | U-GN               | 15.4324                      | 61m                 |                                     |
| t*           | U-t                | 0.0857339                    | 61n                 |                                     |
| *            | U-USEr             |                              | 62                  | Set by user                         |

<sup>\* ■</sup> Does not apply to verified scales used as legitimate measurement devices within the EU. ■

### A-6. Performance Checks

#### **NOTES**

- ▶ Performance checks should be conducted in a room where there are no sudden temperature changes. Refer to the installation guidelines for the environmental factors that assure optimal performance.
- ► The following is a standard method used to determine whether the scale is working properly.
- The specific criterion should be set according to each user's quality goal.

\* ■ Does not apply to verified scales used as legitimate measurement devices within the EU. ■

### Repeatability

- Allow the scale to warm up sufficiently by turning ON the power and leaving it at the gramdisplay at least two hours before starting the performance checks.
- Choose a weight that is near half the capacity of the scale.

Load and unload the weight five successive times and record the following items:

- Xi: Displayed value when the weight is loaded.
- ▶ Yi: Displayed value when the weight is unloaded.
- Use the formulas shown below to calculate the values Rx and Ry.
- Scale repeatability is considered normal when both Rx and Ry are within five counts.

\*One count corresponds to one minimum display unit of the scale model

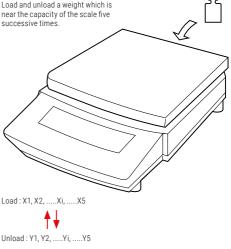

Rx = X (max) - X (min)Ry = Y (max) - Y (min) Α

<u>)</u>

### A-6. Performance Checks

#### **Cornerload Performance**

- Allow the scale to warm up sufficiently by turning ON the power and leaving it at the gramdisplay at least two hours before starting the performance checks.
- Use a weight that is approximately 1/4 of the scale capacity and place it sequentially at five different positions on the pan in the order shown.

  Record the readings in each of the five positions.
- If the difference between the readings at the center position and each of the off-center positions (eccentric error) is within five counts, the scale cornerload performance is considered normal.

<sup>\*</sup> One count corresponds to one minimum display unit of the scale model.

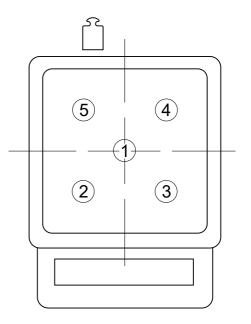

### A-7. Notes on WindowsDirect

# Compatibility Notification Regarding Linking of "WindowsDirect" Function with Windows®95 Version 4.00.950B

Microsoft Corporation announces that, when a personal computer's SerialKey Devices are set up, an OE error may occur, depending on the Windows® 95 version. Before setting up your personal computer for "Linking with Windows® 95" function of Soehnle Professional's scales, be sure to check your Windows® 95 version and take appropriate precautionary measures according to this instruction, whenever required.

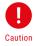

- 1. This information is provided only for the benefit of Soehnle Professional customers. It is the responsibility of the customers to take these precautionary measures on their own. Soehnle Professional as well as Microsoft Corporation does not have any responsibility for anything caused by the precautionary measures here.
- 2. If you have attempted to setup SerialKey Devices without taking these precautionary measures and Windows® 95 will not start normally, follow the procedure below:
  - ► Restart your personal computer.
  - ▶ While "Starting Windows® 95..." is being displayed on the screen, press **[F8]** key and then select "3 Safe mode" to start up the system.
  - ► Select [Control Panel] > [Accessibility Options] > [General] and remove the check mark on the [Support SerialKey devices] check box.
  - ▶ Restart Windows®95.

#### 1. Confirmation of the Windows®95 Version

- ▶ Click [Start] > [Settings] > [Control Panel].
- ▶ Double-click [System].
- ▶ Read the [General] tab's system information.

If it is:

Microsoft Windows® 95

4.00.950B

go to "2. Precautionary Measures."

If not, perform setup according to the instruction manual of your scale without taking precautionary measures written here.

### A-7. Notes on WindowsDirect

### 2. Precautionary Measures

For Microsoft Windows®95 ver. 4.00.950B only.

- 1. Close all of active software applications.
- 2. Select [Start], designate the file name, and click on [Run ...].
- 3. Enter "regedit" in the "Open:" field via the keyboard.
- 4. Click [OK], and the Registry Editor will start up.
- 5. Double-click "HKEY\_LOCAL\_MACHINE"
- 6. Double-click [System]/
- 7. Double-click [CurrentControlSet].
- 8. Double-click [Service].
- 9. Double-click [Vxd].
- 10. Double-click [VCOMM].
- 11. Double-click "EnablePowerManagement" located on the right window.
- 12. Edit "0000 01 00 00 00" to "0000 00 00 00 00."
- 13. Click [OK].
- 14. Click [Registry], then choose [Exit Registry Editor].
- 15. Select [Start] > [Shut Down ... ] > "Restart the computer?" then click [Yes].

The precautionary measures are complete. Perform setup according to the instruction manual for the scale.

This precautionary measure is effective automatically, whenever the Windows® 95 system is restarted. You will be required to perform the precautionary measure again if your Windows® 95 system is re-installed.

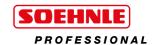

#### Soehnle Industrial Solutions GmbH

Gaildorfer Straße 6 71522 Backnang

Phone +49 7191 / 3453 220

E-Mail info@soehnle-professional.com

#### All rights reserved.

© Soehnle Industrial Solutions GmbH, Publication, duplication and any form of use, and disclosure to third parties – in parts or in revised form – without the consent of Soehnle Industrial Solutions GmbH is prohibited. Technical changes reserved.

470.066.013 | Version 1 | 09/2016